## **Nokia 5530 XpressMusic User Guide**

#### DECLARATION OF CONFORMITY

# $C$  $E$ 0434 $Q$

Hereby, NOKIA CORPORATION declares that this RM-504 product is in compliance with the essential requirements and other relevant provisions of Directive 1999/5/EC. A copy of the Declaration of Conformity can be found at [http://www.nokia.com/phones/](http://www.nokia.com/phones/declaration_of_conformity/) [declaration\\_of\\_conformity/](http://www.nokia.com/phones/declaration_of_conformity/).

© 2010 Nokia. All rights reserved.

Nokia, Nokia Connecting People, Nokia Care, Nokia Original Enhancements logos, Ovi, and XpressMusic are trademarks or registered trademarks of Nokia Corporation. Nokia tune is a sound mark of Nokia Corporation. Other product and company names mentioned herein may be trademarks or tradenames of their respective owners.

Reproduction, transfer, distribution, or storage of part or all of the contents in this document in any form without the prior written permission of Nokia is prohibited. Nokia operates a policy of continuous development. Nokia reserves the right to make changes and improvements to any of the products described in this document without prior notice.

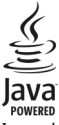

Java and all Java-based marks are trademarks or registered trademarks of Sun Microsystems, Inc.

This product is licensed under the MPEG-4 Visual Patent Portfolio License (i) for personal and noncommercial use in connection with information which has been encoded in compliance with the MPEG-4 Visual Standard by a consumer engaged in a personal and noncommercial activity and (ii) for use in connection with MPEG-4 video provided by a licensed video provider. No license is granted or shall be implied for any other use. Additional information, including that related to promotional, internal, and commercial uses, may be obtained from MPEG LA, LLC. See http://www.mpegla.com.

TO THE MAXIMUM EXTENT PERMITTED BY APPLICABLE LAW, UNDER NO CIRCUMSTANCES SHALL NOKIA OR ANY OF ITS LICENSORS BE RESPONSIBLE FOR ANY LOSS OF DATA OR INCOME OR ANY SPECIAL, INCIDENTAL, CONSEQUENTIAL OR INDIRECT DAMAGES HOWSOEVER CAUSED.

THE CONTENTS OF THIS DOCUMENT ARE PROVIDED "AS IS". EXCEPT AS REQUIRED BY APPLICABLE LAW, NO WARRANTIES OF ANY KIND, EITHER EXPRESS OR IMPLIED, INCLUDING, BUT NOT LIMITED TO, THE IMPLIED WARRANTIES OF MERCHANTABILITY AND FITNESS FOR A PARTICULAR PURPOSE, ARE MADE IN RELATION TO THE ACCURACY, RELIABILITY OR CONTENTS OF THIS DOCUMENT. NOKIA RESERVES THE RIGHT TO REVISE THIS DOCUMENT OR WITHDRAW IT AT ANY TIME WITHOUT PRIOR NOTICE.

For the most current product information, please refer to [www.nokia.com.hk.](http://www.nokia.com.hk)

Reverse engineering of software in the device is prohibited to the extent permitted by applicable law. Insofar as this user guide contains any limitations on Nokia's representations, warranties, damages and liabilities, such limitations shall likewise limit any representations, warranties, damages and liabilities of Nokia's licensors.

The third-party applications provided with your device may have been created and may be owned by persons or entities not affiliated with or related to Nokia. Nokia does not own the copyrights or intellectual property rights to the third-party applications. As such, Nokia does not take any responsibility for end-user support, functionality of the applications, or the information in the applications or these materials. Nokia does not provide any warranty for the third-party applications. BY USING THE APPLICATIONS YOU ACKNOWLEDGE THAT THE APPLICATIONS ARE PROVIDED AS IS WITHOUT WARRANTY OF ANY KIND, EXPRESS OR IMPLIED, TO THE MAXIMUM EXTENT PERMITTED BY APPLICABLE LAW. YOU FURTHER ACKNOWLEDGE THAT NEITHER NOKIA NOR ITS AFFILIATES MAKE ANY REPRESENTATIONS OR WARRANTIES, EXPRESS OR IMPLIED, INCLUDING BUT NOT LIMITED TO WARRANTIES OF TITLE, MERCHANTABILITY OR FITNESS FOR A PARTICULAR PURPOSE, OR THAT THE APPLICATIONS WILL NOT INFRINGE ANY THIRD-PARTY PATENTS, COPYRIGHTS, TRADEMARKS, OR OTHER RIGHTS.

The availability of particular products and applications and services for these products may vary by region. Please check with your Nokia dealer for details and availability of language options. This device may contain commodities, technology or software subject to export laws and regulations from the US and other countries. Diversion contrary to law is prohibited.

#### FCC/INDUSTRY CANADA NOTICE

Your device may cause TV or radio interference (for example, when using a telephone in close proximity to receiving equipment). The FCC or Industry Canada can require you to stop using your telephone if such interference cannot be eliminated. If you require assistance, contact your local service facility. This device complies with part 15 of the FCC rules. Operation is subject to the following two conditions: (1) This device may not cause harmful interference, and (2) this device must accept any interference received, including interference that may cause undesired operation. Any changes or modifications not expressly approved by Nokia could void the user's authority to operate this equipment.

Model number: 5530

Issue 3.1

# **Contents**

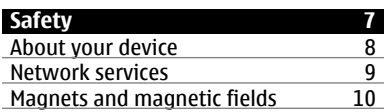

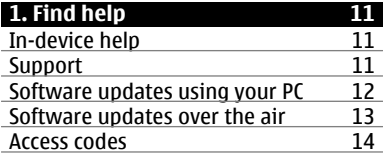

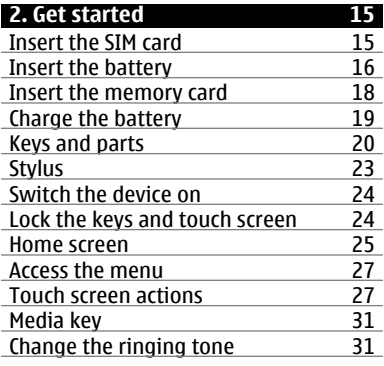

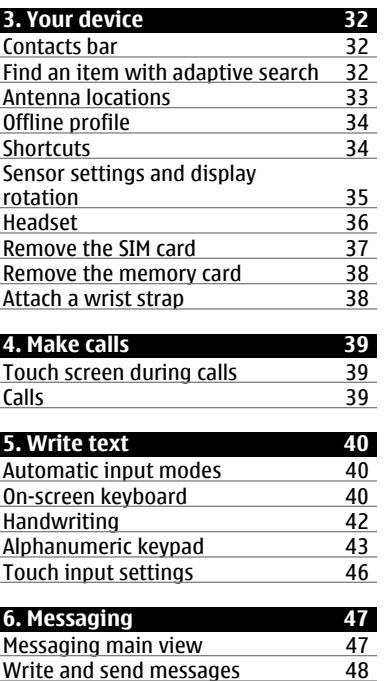

[Write and send messages 48](#page-47-0)<br>Set up e-mail 50 Set up e-mail<br>
Mail for Exchange 50 [Mail for Exchange 50](#page-49-0)<br>About Ovi Contacts 51

About Ovi Contacts

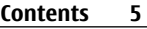

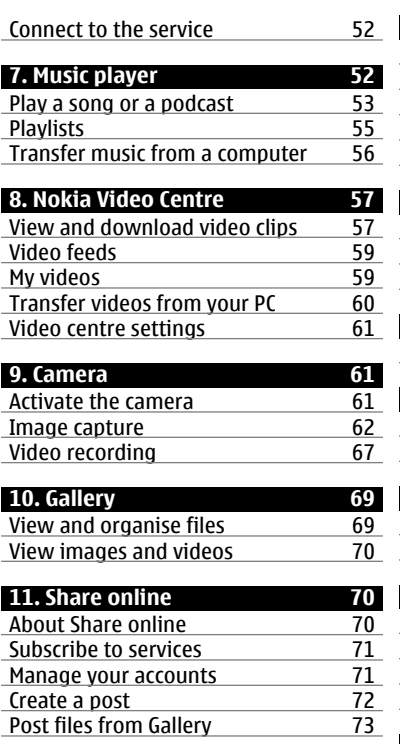

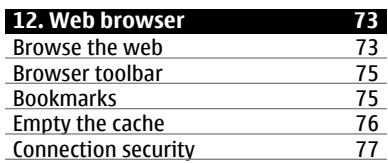

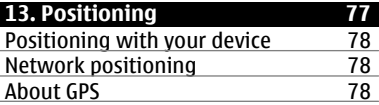

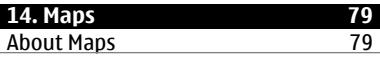

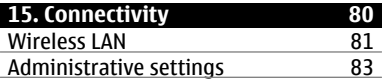

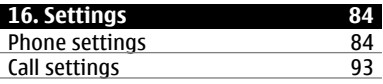

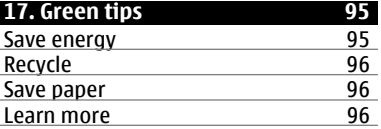

**[18. Nokia original accessories 97](#page-96-0)**

## **6 Contents**

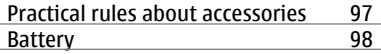

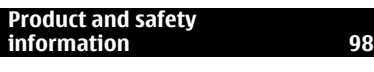

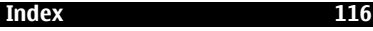

## <span id="page-6-0"></span>**Safety**

Read these simple guidelines. Not following them may be dangerous or illegal. Read the complete user guide for further information.

#### **SWITCH ON SAFELY**

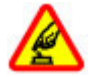

Do not switch the device on when wireless phone use is prohibited or when it may cause interference or danger.

#### **ROAD SAFETY COMES FIRST**

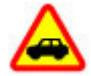

Obey all local laws. Always keep your hands free to operate the vehicle while driving. Your first consideration while driving should be road safety.

#### **INTERFERENCE**

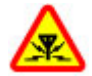

All wireless devices may be susceptible to interference, which could affect performance.

#### **SWITCH OFF IN RESTRICTED AREAS**

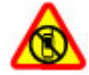

Follow any restrictions. Switch the device off in aircraft, near medical equipment, fuel, chemicals, or blasting areas.

#### **QUALIFIED SERVICE**

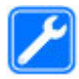

Only qualified personnel may install or repair this product.

#### <span id="page-7-0"></span>**ACCESSORIES AND BATTERIES**

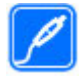

Use only approved accessories and batteries. Do not connect incompatible products.

### **WATER-RESISTANCE**

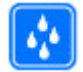

Your device is not water-resistant. Keep it dry.

#### **About your device**

The wireless device described in this guide is approved for use on the GSM 850, 900, 1800, and 1900 MHz networks. Contact your service provider for more information about networks.

Your device supports several connectivity methods and like computers may be exposed to viruses and other harmful content. Exercise caution with messages, connectivity requests, browsing, and downloads. Only install and use services and software from trustworthy sources that offer adequate security and protection, such as applications that are Symbian Signed or have passed the Java Verified™ testing. Consider installing antivirus and other security software on your device and any connected computer.

Your device may have preinstalled bookmarks and links for third-party internet sites and may allow you to access third-party sites. These are not affiliated with Nokia, and Nokia does not endorse or assume liability for them. If you access such sites, take precautions for security or content.

<span id="page-8-0"></span>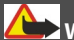

**Warning:**

To use any features in this device, other than the alarm clock, the device must be switched on. Do not switch the device on when wireless device use may cause interference or danger.

When using this device, obey all laws and respect local customs, privacy and legitimate rights of others, including copyrights. Copyright protection may prevent some images, music, and other content from being copied, modified, or transferred.

Make back-up copies or keep a written record of all important information stored in your device.

When connecting to any other device, read its user guide for detailed safety instructions. Do not connect incompatible products.

The images in this guide may differ from your device display.

Refer to the user guide for other important information about your device.

**Note:** The surface of this device does not contain nickel in the platings. The surface of this device contains stainless steel.

#### **Network services**

To use the device you must have service from a wireless service provider. Some features are not available on all networks; other features may require that you make specific arrangements with your service provider to use them. Network services involve transmission of data. Check with your service provider for details about fees in your home network and when roaming on other networks. Your service provider can explain what charges will apply. Some networks may have limitations that affect how you can use some features of this device requiring network support such as

### <span id="page-9-0"></span>**10 Safety**

support for specific technologies like WAP 2.0 protocols (HTTP and SSL) that run on TCP/IP protocols and language-dependent characters.

Your service provider may have requested that certain features be disabled or not activated in your device. If so, these features will not appear on your device menu. Your device may also have customized items such as menu names, menu order, and icons.

#### **Magnets and magnetic fields**

Keep your device away from magnets or magnetic fields.

## <span id="page-10-0"></span>**1. Find help**

#### **In-device help**

Your device contains instructions to help to use the applications in your device.

To open help texts from the main menu, select **Menu** > **Help** and the application for which you want to read instructions.

When an application is open, to access the help text for the current view, select **Options** > **Help**.

When you are reading the instructions, to change the size of the help text, select **Options** > **Decrease font size** or **Increase font size**.

You may find links to related topics at the end of the help text.

If you select an underlined word, a short explanation is displayed.

Help texts use the following indicators:

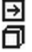

Link to a related help topic.

Link to the application being discussed.

When you are reading the instructions, to switch between help texts and the application that is open in the background, select **Options** > **Show open apps.** and the desired application.

#### **Support**

When you want to learn more about how to use your product or you are unsure how your device should function, see the support pages at [www.nokia.com/](http://www.nokia.com/support)

<span id="page-11-0"></span>[support](http://www.nokia.com/support) or your local Nokia website, [www.nokia.mobi/support](http://www.nokia.mobi/support) (with a mobile device), the Help application in the device, or the user guide.

If this does not resolve your issue, do one of the following:

- Restart the device: switch off the device, and remove the battery. After about a minute, replace the battery, and switch on the device.
- Restore the original factory settings as explained in the user guide. Your documents and files will be deleted in the reset, so back up your data first.
- Update your device software regularly for optimum performance and possible new features, as explained in the user guide.

If your issue remains unsolved, contact Nokia for repair options. See [www.nokia.com.hk/repair.](http://www.nokia.com.hk/repair) Before sending your device for repair, always back up the data in your device.

#### **Software updates using your PC**

Software updates may include new features and enhanced functions that were not available at the time of purchase of your device. Updating the software may also improve the device performance.

Nokia Software Updater is a PC application that enables you to update your device software. To update your device software, you need a compatible PC, broadband internet access, and a compatible USB data cable to connect your device to the PC.

To get more information, to check the release notes for the latest software versions, and to download the Nokia Software Updater application, see [www.nokia.com.hk/](http://www.nokia.com.hk/softwareupdate) [softwareupdate](http://www.nokia.com.hk/softwareupdate) or your local Nokia website.

To update the device software, do the following:

1 Download and install the Nokia Software Updater application to your PC.

<span id="page-12-0"></span>2 Connect your device to the PC using a USB data cable, and open the Nokia Software Updater application. The Nokia Software Updater application guides you to back up your files, update the software, and restore your files.

#### **Software updates over the air**

Select **Menu** > **Applications** > **SW update**.

With Software update (network service), you can check if there are updates available for your device software or applications, and download them to your device.

Downloading software updates may involve the transmission of large amounts of data (network service).

Make sure that the device battery has enough power, or connect the charger before starting the update.

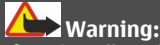

If you install a software update, you cannot use the device, even to make emergency calls, until the installation is completed and the device is restarted. Be sure to back up data before accepting installation of an update.

After updating your device software or applications using Software update, the instructions related to the updated applications in the user guide or the helps may no longer be up to date.

To download the available updates, select  $\mathbb R$  . To unmark specific updates that you do not want to download, select the updates from the list.

To view information on an update, select the update and  $\left(\frac{1}{k}\right)$ .

To view the status of previous updates, select  $\mathbb{R}$ .

<span id="page-13-0"></span>Select **Options** and from the following:

**Update via PC** — Update your device using a PC. This option replaces the Start update option when updates are only available using the Nokia Software Updater PC application.

**View update history** — View the status of previous updates.

**Settings** — Change the settings, such as the default access point used for downloading updates.

**Disclaimer** — View the Nokia licence agreement.

#### **Access codes**

If you forget any of the access codes, contact your service provider.

Personal identification number (PIN) code — This code protects your SIM card against unauthorised use. The PIN code (4 to 8 digits) is usually supplied with the SIM card. After three consecutive incorrect PIN code entries, the code is blocked, and you need the PUK code to unblock it.

PIN2 code — This code (4 to 8 digits) is supplied with some SIM cards, and is required to access some functions in your device.

Lock code (also known as security code) — The lock code helps you to protect your device against unauthorised use. The preset code is 12345. You can create and change the code, and set the device to request the code. Keep the new code secret and in a safe place separate from your device. If you forget the code and your device is locked, your device will require service. Additional charges may apply, and all the personal data in your device may be deleted. For more information, contact a Nokia Care point or your device dealer.

Personal Unblocking Key (PUK) code and PUK2 code — These codes (8 digits) are required to change a blocked PIN code or PIN2 code, respectively. If the codes are not supplied with the SIM card, contact the operator whose SIM card is in your device.

## <span id="page-14-0"></span>**2. Get started**

#### **Insert the SIM card**

**Important:** To prevent damage to the SIM card, always remove the battery before you insert or remove the card.

**Important:** Do not use a mini-UICC SIM card, also known as a micro-SIM card, a micro-SIM card with an adapter, or a SIM card that has a mini-UICC cutout (see figure) in this device. A micro SIM card is smaller than the standard SIM card. This device does not support the use of micro-SIM cards and use of incompatible SIM cards may damage the card or the device, and may corrupt data stored on the card.

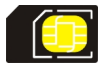

A SIM card may be already inserted in the device. If not, do the following:

1 Open the cover of the SIM card slot.

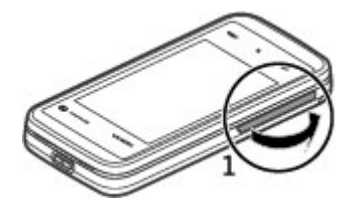

<span id="page-15-0"></span>2 Insert a SIM card in the SIM card slot. Ensure that the contact area on the card is facing down and the bevelled corner is facing toward the device. Push the card in.

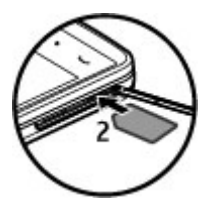

3 Close the cover of the SIM card slot. Ensure that the cover is properly closed.

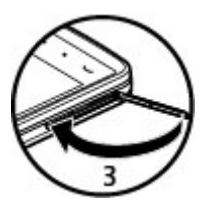

If the SIM card is not properly in place, the device can only be used in the Offline profile.

#### **Insert the battery**

Always switch the device off and disconnect the charger before removing the battery.

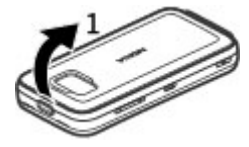

1 Remove the back cover by lifting it from the top end of the device.

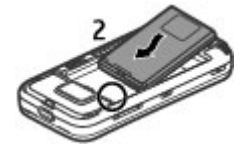

2 Insert the battery.

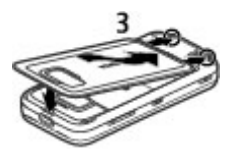

3 To replace the cover, direct the bottom locking catches toward their slots, and press down until the cover locks into place.

After removing and replacing the battery, you need to set the time and date again in your device.

#### <span id="page-17-0"></span>**Insert the memory card**

Use only compatible microSD and microSDHC cards approved by Nokia for use with this device. Nokia uses approved industry standards for memory cards, but some brands may not be fully compatible with this device. Incompatible cards may damage the card and the device and corrupt data stored on the card.

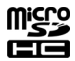

A memory card may be already inserted in the device. If not, do the following:

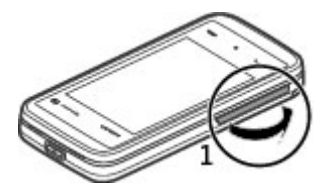

1 Open the cover of the memory card slot.

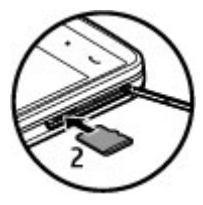

<span id="page-18-0"></span>2 Insert a compatible memory card in the memory card slot. Ensure that the contact area on the card is facing down. Push the card in. You can hear a click when the card locks into place.

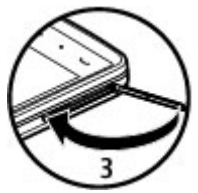

3 Close the cover of the memory card slot. Ensure that the cover is properly closed.

#### **Charge the battery**

Your battery has been partially charged at the factory. If the device indicates a low charge, do the following:

- 1 Connect the charger to a wall outlet.
- 2 Connect the charger to the device.

<span id="page-19-0"></span>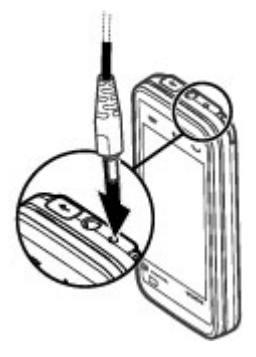

3 When the device indicates a full charge, disconnect the charger from the device, then from the wall outlet.

You do not need to charge the battery for a specific length of time, and you can use the device while it is charging. If the battery is completely discharged, it may take several minutes before the charging indicator appears on the display or before any calls can be made.

**Tip:** Disconnect the charger from the wall outlet when the charger is not in use. A charger that is connected to the outlet consumes power even when it is not connected to the device.

#### **Keys and parts**

**Note:** The surface of this device does not contain nickel in the platings. The surface of this device contains stainless steel.

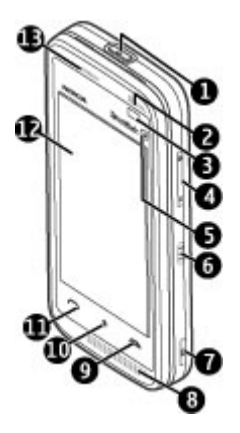

- Power key
- Loudspeaker
- Proximity sensor
- Volume/Zoom key
- **5** Media key<br>**6** Lock switc
- **6** Lock switch<br>**7** Capture key
- Capture key
- Microphone
- End key
- Menu key
- Call key
- Touch screen
- Earpiece

**© 2010 Nokia. All rights reserved.**

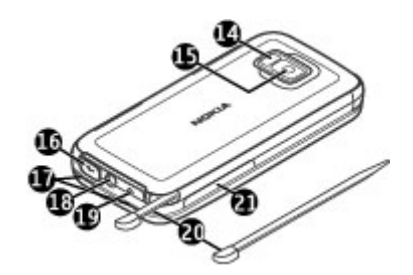

- Camera flash
- Camera lens
- Micro USB connector
- Loudspeakers
- Nokia AV Connector (3.5 mm)
- Charger connector
- Stylus
- SIM and memory card slot

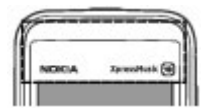

Do not cover the area above the touch screen, for example, with protective film or tape.

#### <span id="page-22-0"></span>**Stylus**

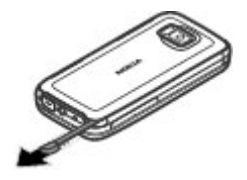

Some functions, such as handwriting recognition, are designed to be used with a stylus. The pen stylus is located in the back cover of the device.

**Important:** Use only a stylus approved by Nokia for use with this device. Using any other stylus may invalidate any warranty applying to the device and may damage the touch screen. Avoid scratching the touch screen. Never use an actual pen or pencil or other sharp objects to write on the touch screen.

#### <span id="page-23-0"></span>**Switch the device on**

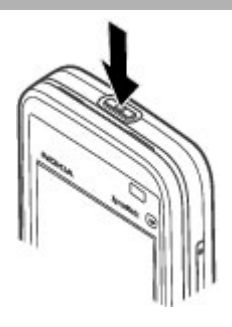

- 1 Press and hold the power key.
- 2 If the device asks for a PIN code or lock code, enter it, and select **OK**. To delete a number, select **. The factory setting for the lock code is 12345.**
- 3 Select your location. If you accidentally select the wrong location, select **Back**.
- 4 Enter the date and time. When using the 12-hour time format, to switch between a.m. and p.m., select any number.

#### **Lock the keys and touch screen**

To lock or unlock the touch screen and the touch keys, slide the lock switch on the side of the device.

When the touch screen and touch keys are locked, the touch screen is switched off and the keys are inactive.

<span id="page-24-0"></span>The screen and keys may be locked automatically after a period of inactivity.

To change the settings for automatic screen and key locking, select **Menu** > **Settings** and **Phone** > **Phone mgmt.** > **Auto. keyguard** > **Keypad autolock period**.

#### **Home screen**

The home screen is your starting point where you can collect all your important contacts or application shortcuts.

## **Interactive display elements**

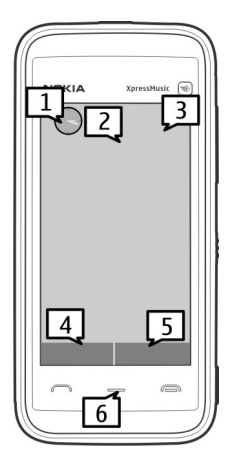

To open the clock application, select the clock (1).

To open the calendar, or to change the profile, select the date or the profile name (2).

To view or modify connectivity settings  $\left(\rightleftarrow)$ , to view the available wireless LANs (WLAN) if WLAN scanning is enabled, or to view missed events, select the top right corner (3).

<span id="page-26-0"></span>To make a phone call, select **Telephone** or  $\equiv$  (4).

To open the contacts list, select **Contacts** or (5).

To open the main menu, press the menu key (6).

#### **Start using the contacts bar**

To start using the contacts bar, and to add your contacts to the home screen, select > **Options** > **New contact**, and follow the instructions.

#### **Change the home screen theme or shortcuts**

Select **Menu** > **Settings** and **Personal** > **Home screen**.

#### **Music keys**

When music or the radio is playing in the background, music keys (play/pause, skip backward, and skip forward) are displayed in the home screen.

#### **Access the menu**

To access the menu, press the menu key.

To open an application or folder in the menu, tap it once.

#### **Touch screen actions Tap and double-tap**

To open an application or other element on the touch screen, you normally tap it with your finger or the stylus. However, to open the following items, you must tap them twice.

• List items in an application, such as the Drafts folder in the folder list in **Messaging** 

**Tip:** When you open a list view, the first item is already highlighted. To open the highlighted item, tap it once.

- Applications and folders in the menu when using the list view type
- Files in a file list, for example, an image in the images and videos view in Gallery.

If you tap a file or similar item once, it is not opened, it becomes highlighted. To see the options available for the item, select **Options** or, if available, select an icon from a toolbar.

#### **Select**

In this user documentation, opening applications or items by tapping them once or twice is called "selecting". If you need to select several items in a sequence, the menu items to select are separated by arrows.

**Example:** To select **Options** > **Help**, tap **Options**, and then tap **Help**.

#### **Drag**

To drag, place your finger or the stylus on the screen, and slide it across the screen.

**Example:** To scroll up or down on a web page, drag the page with your finger or stylus.

### **Swipe**

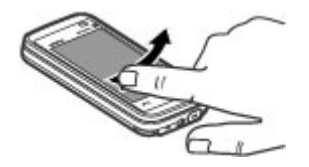

To swipe, slide your finger quickly left or right on the screen.

**Example:** When viewing an image, to view the next or previous image, swipe the image left or right, respectively.

#### **Screen unlocking with swipe**

#### **Swipe to unlock the touch screen**

To unlock the touch screen without answering a call, swipe from right to left. The ringing tone is muted automatically. To answer the call, press the call key, or to reject the call, press the end key.

#### **Swipe to answer a call**

To answer an incoming call, swipe from left to right.

#### **Swipe to stop an alarm**

To stop a sounding alarm, swipe from left to right. To snooze the alarm, swipe from right to left.

#### **30 Get started**

#### **Scroll**

To scroll up or down in lists that have a scroll bar, drag the slider of the scroll bar.

In some list views, you can scroll by placing your finger or stylus on a list item and dragging up or down.

**Example:** To scroll through contacts, place your finger or stylus on a contact, and drag up or down.

**Tip:** To view a brief description of icons and buttons, place your finger or stylus on the icon or button. Descriptions are not available for all icons and buttons.

#### **Touch screen backlight**

The touch screen backlight is turned off after a period of inactivity. To turn the screen backlight on, tap the screen.

If the touch screen and keys are locked, tapping the screen does not turn the screen backlight on. To unlock the screen and keys, slide the lock switch.

#### <span id="page-30-0"></span>**Media key**

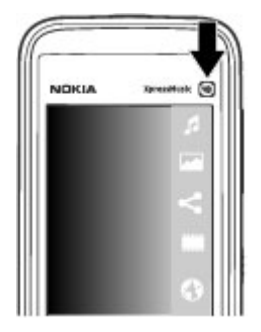

To open applications such as the music player or browser, select the media key  $(\mathbf{a})$  to open the media bar, and select the application.

**Tip:** Hold your finger or the stylus on the icon to see the name of the application. To open the application, raise your finger or the stylus. Otherwise, slide your finger or the stylus away from the icon.

#### **Change the ringing tone**

Select **Menu** > **Settings** and **Personal** > **Profiles**.

You can use profiles to set and customise the ringing tones, message alert tones, and other tones for different events, environments, or caller groups.

<span id="page-31-0"></span>To personalise a profile, go to the profile, and select **Options** > **Personalise**.

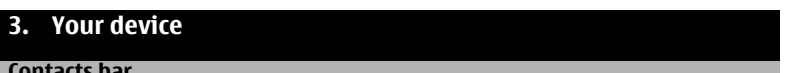

**Contacts bar**

To start using the contacts bar and add your contacts to the home screen, select > **Options** > **New contact**, and follow the instructions.

To communicate with your contact, select the contact and from the following:

 $\blacktriangleright$  — Make a phone call.

 $\blacktriangleright$  — Send a message.

- $\mathbb{N}$  Add a feed.
- $G -$  Refresh feeds.
- $\triangle$  Modify settings.

To view the latest call event and other past communication events with a contact, select a contact. To call the contact, select the call event. To view details of other events, select a communication event.

To close the view, select  $\mathsf{\times}$ .

#### **Find an item with adaptive search**

Adaptive search makes the characters, letters, numbers, and input symbols of the entries in your device available for searching.

<span id="page-32-0"></span>To turn adaptive search on or off, select **Menu** > **Settings** and **Phone** > **Touch input** > **Adaptive search**.

To use adaptive search when a search field is available, tap the search field, and select the character, letter, number, or symbol of the entry you are searching for. To view more characters, letters, numbers, or symbols,  $tan \rightarrow$ .

To change the input method for adaptive search under the current writing language, select **Menu** > **Settings** and **Phone** > **Touch input** > **Chinese find method**.

#### **Antenna locations**

Your device may have internal and external antennas. Avoid touching the antenna area unnecessarily while the antenna is transmitting or receiving. Contact with antennas affects the communication quality and may cause a higher power level during operation and may reduce the battery life.

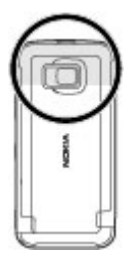

Cellular, Bluetooth, and WLAN antennas

#### <span id="page-33-0"></span>**Offline profile**

The offline profile lets you use the device without connecting to the wireless cellular network. When the offline profile is active, you can use your device without a SIM card.

#### **Activate the offline profile**

Press the power key briefly, and select **Offline**.

When you activate the offline profile, the connection to the cellular network is closed. All radio frequency signals to and from the device to the cellular network are prevented. If you try to send messages using the cellular network, they are placed in the Outbox folder to be sent later.

**Important:** In the Offline profile you cannot make or receive any calls, or use other features that require cellular network coverage. Calls may still be possible to the official emergency number programmed into your device. To make calls, you must first activate the phone function by changing profiles. If the device has been locked, enter the lock code.

When you have activated the offline profile, you can still use a wireless LAN (WLAN), for example, to read your e-mail or browse on the internet. You can also use Bluetooth connectivity while in the offline profile. Remember to comply with any applicable safety requirements when establishing and using WLAN or Bluetooth connections.

#### **Shortcuts**

To switch between open applications, press and hold the menu key.

<span id="page-34-0"></span>Leaving applications running in the background increases the demand on battery power and reduces the battery life.

To start a web connection (network service), in the dialler, tap and hold **0**.

To access applications available in the media bar, such as the music player and web browser, in any view, press the media key.

To change the profile, press the power key, and select a profile.

To call your voice mailbox (network service), in the dialler, tap and hold **1**.

To open a list of last dialled numbers, in the home screen, press the call key.

To use voice commands, in the home screen, press and hold the call key.

#### **Sensor settings and display rotation**

When you activate the sensors in your device, you can control certain functions by turning the device.

Select **Menu** > **Settings** and **Phone** > **Sensor settings**.

Select from the following:

**Sensors** — Activate the sensors.

**Turning control** — Select **Silencing calls** and **Snoozing alarms** to mute calls and snooze alarms by turning your device so that the display faces down. Select **Autorotate display** to rotate the display content automatically when you turn the device on its left side or back to a vertical position. Some applications and features may not support rotating the display content.

#### <span id="page-35-0"></span>**Headset**

You can connect a compatible headset or compatible headphones to your device. You may need to select the cable mode.

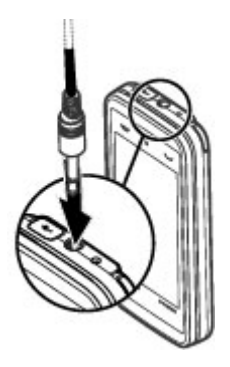

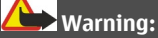

When you use the headset, your ability to hear outside sounds may be affected. Do not use the headset where it can endanger your safety.

Do not connect products that create an output signal as this may cause damage to the device. Do not connect any voltage source to the Nokia AV Connector.

When connecting any external device or any headset, other than those approved by Nokia for use with this device, to the Nokia AV Connector, pay special attention to volume levels.
#### **Remove the SIM card**

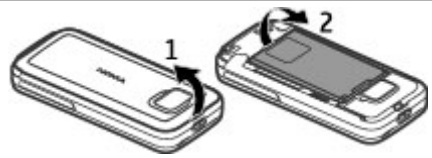

- 1 Remove the back cover by lifting it from the top end of the device.
- 2 Remove the battery.

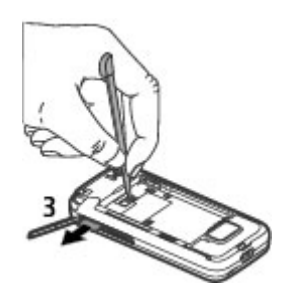

- 3 Open the cover of the SIM card slot. Place the tip of the stylus in the opening under the battery, and push the SIM card sideways to slide it out of the slot. Pull the SIM card out.
- 4 Replace the battery and the back cover.

After removing and replacing the battery, you need to set the time and date again in your device.

### **Remove the memory card**

**Important:** Do not remove the memory card during an operation when the card is being accessed. Doing so may damage the memory card and the device, and corrupt data stored on the card.

- 1 If the device is switched on, before you remove the card, press the power key, and select **Remove memory card**.
- 2 When **Remove memory card? Some applications will be closed.** is displayed, select **Yes**.
- 3 When **Remove memory card and press 'OK'** is displayed, open the cover of the memory card slot.
- 4 Press the memory card to release it from the slot.
- 5 Pull out the memory card. If the device is switched on, select **OK**.

#### **Attach a wrist strap**

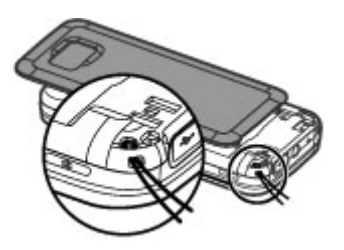

Thread the wrist strap, and tighten it.

# **4. Make calls**

### **Touch screen during calls**

Your device has a proximity sensor. To extend battery life and prevent accidental selections, the touch screen is disabled automatically during calls, when you place the device next to your ear.

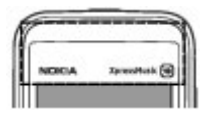

Do not cover the proximity sensor, for example, with protective film or tape.

#### **Calls**

- 1 In the home screen, select **Telephone** to open the dialler, and enter the phone number, including the area code. To remove a number, select **C**. For international calls, select **\*** twice for the + character (which replaces the international access code), and enter the country code, area code (omit the leading zero if necessary), and phone number.
- 2 To make the call, press the call key.
- 3 To end the call (or to cancel the call attempt), press the end key. Pressing the end key always ends a call, even if another application is active.

To make a call from the contacts list, select **Menu** > **Contacts**.

Go to the desired name. Or, select the search field, enter the first letters or characters of the name, and go to the name.

To call the contact, press the call key. If you have saved several numbers for a contact, select the desired number from the list, and press the call key.

# **5. Write text**

You can enter letters, numbers, and special characters in several different ways. The on-screen keyboard allows you to enter characters by tapping them with your fingers or the stylus. Handwriting recognition allows you to write characters directly onto the screen using the stylus as a pen. Handwriting recognition may not be available for all languages.

Tap any text input field to enter letters, numbers, and special characters.

Your device can complete words based on the built-in dictionary for the selected text input language. The device also learns new words from your input.

#### **Automatic input modes**

When the sensors and display rotation in your device are activated, the input mode is automatically switched to on-screen keyboard in landscape mode and to alphanumeric keypad in portrait mode. If you have selected handwriting recognition as the text input mode, the automatic input mode switching does not function.

To activate the sensors and display rotation, do the following:

- 1 Select **Menu** > **Settings** > **Phone** > **Sensor settings** > **Sensors** > **On**.
- 2 Select **Turning control** > **Auto-rotate display**.

#### **On-screen keyboard**

You can use the on-screen keyboard in landscape mode.

If automatic display rotation and sensors are activated, the text input mode changes automatically between Full screen QWERTY (on-screen keyboard) and Alphanumeric keypad (on-screen keypad) when you rotate the device.

If the text input mode does not change automatically, to enter text using the onscreen keyboard, select **HH > Full screen OWERTY**.

When using the on-screen keyboard in landscape mode and in full screen mode, you can select the keys with your fingers.

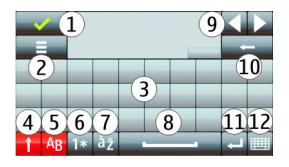

- **1** Close Close the on-screen keyboard.<br>**2** Input menu Open the touch input on
- **2** Input menu Open the touch input options menu to access commands such as **Writing language**.
- **3** On-screen keyboard<br>**4** Shift and cans lock 1
- **4** Shift and caps lock To enter an uppercase character when writing in lowercase, or vice versa, select the key before entering the character. To activate the caps lock, select the key twice. A line under the key indicates that the caps lock is activated.
- **5** Letters Enter letters.<br>**6** Numbers and symbols
- **6** Numbers and symbols Enter numbers and most commonly used special characters.
- **7** Character accents Select language character accents.
- **8** Space bar Insert a space.<br>**9** Arrows Move the cursor b
- **9** Arrows Move the cursor backward or forward.
- **10** Backspace Delete the previously entered character.
- **11** Enter Move the cursor to the next row or text input field. Additional functions are based on the current context (for example, in the web address field of the web browser, it acts as the Go button).
- **12** Input mode Select the input method. When you select an item, the current input method view closes, and the selected one opens.

#### **Handwriting**

The input methods and languages supported by the handwriting recognition vary by region and may not be available for all languages.

To activate handwriting mode, select **HIII** > **Handwriting**.

Write legible, upright characters on the text input area, and leave a space between each character.

To teach the device your handwriting style, select  $\equiv$  > **Handwriting training.** 

To enter letters and numbers (default mode), write words as you would normally. To select number mode, select 2. To enter non-Latin characters, select the corresponding icon, if available.

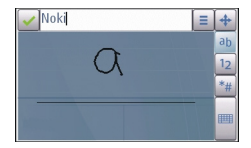

To enter special characters, write them as you would normally, or select  $\mathbf{r}_i$  and the desired character.

To delete characters or move the cursor back, swipe backwards (see Figure 1).

To insert a space, swipe forwards (see Figure 2).

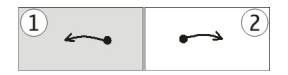

**Alphanumeric keypad Virtual keypad**

With the virtual keypad (**Alphanumeric keypad**), you can enter characters like you would with a traditional physical keypad with numbers on the keys.

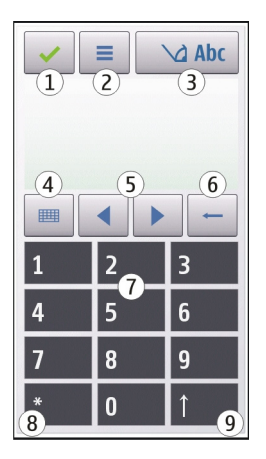

- **1** Close Closes the virtual keypad (**Alphanumeric keypad**).
- **2** Input menu Opens the touch input menu, which includes commands such as **Activate predictive text** and **Writing language**.
- **3** Text input indicator Opens a pop-up window, in which you can activate or deactivate predictive text input modes, change the character case, and switch between letter and number modes.
- **4** Input mode Opens a pop-up window, in which you can select the input mode. When you tap an item, the current input method view closes, and the selected one opens. The availability of input modes may vary depending on whether the automatic input mode (sensor settings) is activated or not.
- **5** Arrow keys Scroll left or right.
- **6** Backspace
- **7** Numbers<br>**8** Star One
- **8** Star Opens a special characters table.<br>**9** Shift Changes the character case active
- **9** Shift Changes the character case, activates or deactivates predictive text input modes, and switches between letter and number modes.

# **Traditional text input**

Tap a number key (1-9) repeatedly until the desired character appears. There are more characters available for a number key than are visible on the key.

If the next letter is located on the same key as the present one, wait until the cursor appears (or move the cursor forward to end the time-out period), and enter the letter.

To insert a space, tap **0**. To move the cursor to the next line, tap **0** three times.

# **Predictive text input**

With predictive text input, you can enter any word with a single key selection. Predictive text input is based on a built-in dictionary to which you can add new words. Predictive text input is not available for all languages.

- 1 To activate predictive text input for all editors on the device, select  $\bigsetminus$  > Activate prediction. You can also select  $\equiv$  > Activate predictive text.
- 2 To write the desired word, use the keys 2-9. Select each key only once for one letter. For example, to write "Nokia" when the English dictionary is selected, select **6** for N, **6** for o, **5** for k, **4** for i, and **2** for a.

The word suggestion changes after each key selection.

3 When you finish writing the word correctly, move the cursor right to confirm it, or select **0** to add a space.

If the word is not correct, select **\*** repeatedly to view the matching words the dictionary has found one by one.

If the ? character is displayed after the word, the word is not in the dictionary. To add a word to the dictionary, select the underlined word, enter the word using traditional text input, and select **OK**. The word is added to the dictionary. When the dictionary is full, a new word replaces the oldest added word.

4 Start writing the next word.

## **Switch between text modes**

To deactivate predictive text input for all editors in your device, select  $\Delta$ **Deactivate prediction**, or quickly double-tap **#**. Alternatively, you can select > **Predictive text** > **Off**.

#### **Touch input settings**

Select **Menu** > **Settings** and **Phone** > **Touch input**.

To configure text input settings for the touch screen, select from the following: **Handwriting training** — Open the handwriting training application. Train the device to recognise your handwriting better. This option is not available in all languages.

**Writing language** — Define which language-specific characters in your handwriting are recognised and how the on-screen keyboard is laid out.

**Writing speed** — Select a suitable writing speed.

**Guiding line** — Show or hide the guiding line in the writing area. The guiding line helps you write in a straight line, and it also helps the device recognise your writing.

**Pen trail width** — Select the thickness of the text written with the stylus.

**Writing colour** — Select the colour of the text written with the stylus.

**Adaptive search** — Activate adaptive search.

**Touch screen calibration** — Calibrate the touch screen as instructed.

# **6. Messaging**

Only devices that have compatible features can receive and display multimedia messages. The appearance of a message may vary depending on the receiving device.

### **Messaging main view**

Select **Menu** > **Messaging** (network service).

To create a new message, select **New message**.

**Tip:** To avoid rewriting messages that you send often, use texts in the Templates folder in My folders. You can also create and save your own templates.

Messaging contains the following folders:

**Inbox** — Received messages, except e-mail and cell broadcast messages, are stored here.

**My folders** — Organise your messages into folders.

**Mailbox** — Connect to your remote mailbox to retrieve your new e-mail messages, or view your previously retrieved e-mail messages offline.

**Drafts** — Draft messages that have not been sent are stored here.

**Sent** — The last messages that have been sent, excluding messages sent using Bluetooth connectivity, are stored here. You can change the number of messages to save in this folder.

**Outbox** — Messages waiting to be sent are temporarily stored in the outbox, for example, when your device is outside network coverage.

**Delivery reports** — You can request the network to send you a delivery report of the text messages and multimedia messages you have sent (network service).

#### **Write and send messages**

Select **Menu** > **Messaging**.

**Important:** Exercise caution when opening messages. Messages may contain malicious software or otherwise be harmful to your device or PC.

Before you can create a multimedia message or write a mail, you must have the correct connection settings defined.

The wireless network may limit the size of MMS messages. If the inserted picture exceeds this limit, the device may make it smaller so that it can be sent by MMS.

Only devices that have compatible features can receive and display multimedia messages. The appearance of a message may vary depending on the receiving device.

Check the size limit of mail messages with your service provider. If you attempt to send a mail message that exceeds the size limit of the mail server, the message is left in the Outbox folder, and the device attempts to resend it periodically. Sending a mail requires a data connection, and continuous attempts to resend the mail may incur charges from your service provider. In the Outbox folder, you can delete such a message or move it to the Drafts folder.

Messaging requires network services.

## **Send a text or multimedia message**

Select **New message**.

## **Send an audio or mail message**

Select **Options** > **Create message**, and the relevant option.

# **Select recipients or groups from the contacts list**

Select  $\hat{\epsilon}^{\phi}$  from the toolbar.

## **Enter the number or mail address manually**

Tap the **To** field.

# **Enter the subject of the mail or multimedia message**

Enter it in the Subject field, . If the Subject field is not visible, select **Options** > **Message header fields** to change the fields that are visible.

# **Write the message**

Tap the message field.

# **Add an object to a message or mail**

Select  $\mathbb{I}$  and the relevant type of content.

The message type may change to multimedia message based on the inserted content.

## **Send the message or mail**

Select  $\blacksquare$ , or press the call key.

Your device supports text messages beyond the limit for a single message. Longer messages are sent as two or more messages. Your service provider may charge

accordingly. Characters with accents, other marks, or some language options take more space, and limit the number of characters that can be sent in a single message.

#### **Set up e-mail**

To set up e-mail, select **Menu** > **Messaging** and **Mailbox**.

You can set up several e-mail accounts, for example, a personal e-mail account and a corporate e-mail account.

To set up e-mail from your home screen, select the relevant plug-in. Alternatively, to set up an e-mail account, select **Menu** > **Applications** > **Sett. wizard**.

## **Mail for Exchange**

With Mail for Exchange, you can receive your work e-mail to your device. You can read and reply to your e-mails, view and edit compatible attachments, view calendar information, receive and reply to meeting requests, schedule meetings, and view, add, and edit contact information.

# **ActiveSync**

Use of the Mail for Exchange application is limited to over-the-air synchronisation of PIM information between the Nokia device and the authorised Microsoft Exchange server.

Mail for Exchange can be set up only if your company has Microsoft Exchange Server. In addition, your company's IT administrator must have activated Mail for Exchange for your account.

Before starting to set up Mail for Exchange, ensure that you have the following:

- A corporate e-mail ID
- Your office network user name
- Your office network password
- Your network domain name (contact your company's IT department)
- Your Mail for Exchange server name (contact your company's IT department)

Depending on your company's Mail for Exchange server configuration, you may need to enter other information in addition to those listed. If you do not know the correct information, contact your company's IT department.

With Mail for Exchange, the use of the lock code may be mandatory. The default lock code of your device is 12345, but your company's IT administrator may have set a different one for you to use.

You can access and modify the Mail for Exchange profile and settings in the Messaging settings.

## **About Ovi Contacts**

With Ovi Contacts, you can stay connected with the people who matter most. Search for contacts, and discover friends in the Ovi community. Keep in touch with your friends - chat, share your location and presence information, and easily follow what your friends are up to and where they are.

You can also sync your contacts, calendar, and other content between your Nokia device and Ovi. Your important information is stored and kept up to date both in your device and on the web. With Ovi Contacts, you can make your contacts list dynamic and be confident that your contacts are stored in Ovi.

You must have a Nokia account to use the service. Create an account on your mobile device, or go to [www.ovi.com](http://www.ovi.com) on your PC.

Using Ovi Contacts may involve the transmission of large amounts of data through your service provider's network. For information about data transmission charges, contact your network service provider.

## **Connect to the service**

Select **Menu** > **Contacts**, and open the Ovi tab.

# **Connect to Ovi Contacts**

Select **Go online** and the connection method. Use a wireless LAN (WLAN) connection where available.

# **Cancel the connection**

Select **Options** > **Cancel connecting**.

A packet data connection may generate additional data transmission charges. For pricing details, contact your network service provider.

Select **Go online**, you can find the followings from **Options**:

**Select** — Select to go online.

**Go online** — Connect to the service if you are offline.

**My profile** — Edit your profile information.

**Recommend to friend** — Invite a contact to join Ovi Contacts. The invitation is sent as a text message.

**Settings** — Modify the Ovi Contacts settings.

The available options may vary.

# **7. Music player**

Music player supports file formats such as AAC, AAC+, eAAC+, MP3, and WMA. Music player does not necessarily support all features of a file format or all the variations of file formats.

You can also use Music player to listen to podcasts. Podcasting is a method for delivering audio or video content over the internet using either RSS or Atom technologies for playback on mobile devices and computers.

#### **Play a song or a podcast**

To open Music player, select **Menu** > **Music** > **Music player**.

You may have to refresh the music and podcast libraries after you have updated the song or podcast selection in your device. To add all available items to the library, select **Options** > **Refresh library**.

To play a song or a podcast:

- 1 Select categories to navigate to the song or podcasts you want to hear.
- 2 To play an item, select the item from the list.

To pause playback, tap  $\Box$ ; to resume, tap  $\triangleright$ .

To fast-forward or rewind, tap and hold  $\mathbb{M}$  or  $\mathbb{K}\mathbb{L}$ .

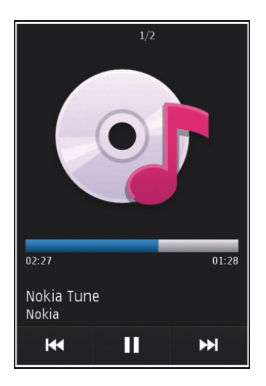

To go to the next item, tap  $\Box$ . To return to the beginning of the item, tap  $\Box$ . To skip to the previous item, tap  $\mathbb{K}$  again within 2 seconds after a song or podcast has started.

To turn random play ( ) on or off, select **Options** > **Shuffle play**.

To repeat the current item  $(1)$ , all items  $(1)$ , or to turn repeat off, select **Options** > **Repeat**.

If you play podcasts, shuffle and repeat are automatically turned off.

To adjust the volume, press the volume key.

To modify the tone of the music playback, select **Options** > **Equaliser**.

To modify the balance and stereo image or to enhance the bass, select **Options** > **Settings**.

To return to the home screen and leave the player playing in the background, press the end key.

To close the player, select **Options** > **Exit**.

#### **Playlists**

Select **Menu** > **Music** > **Music player** and **Playlists**.

To view details of the playlist, select **Options** > **Playlist details**.

# **Create a playlist**

- 1 Select **Options** > **New playlist**.
- 2 Enter a name for the playlist, and select **OK**.
- 3 To add songs now, select **Yes**; or to add the songs later, select **No**.
- 4 If you select **Yes**, select artists to find the songs you want to add to the playlist. Select **Add** to add items.

To show the song list under an artist title, select **Expand**. To hide the song list, select **Collapse**.

5 When you have made your selections, select **Done**.

If a compatible memory card is inserted, the playlist is saved to the memory card.

To add more songs later, when viewing the playlist, select **Options** > **Add songs**.

To add songs, albums, artists, genres, and composers to a playlist from the different views of the music menu, select an item and **Options** > **Add to playlist** > **Saved playlist** or **New playlist**.

To remove a song from a playlist, select **Options** > **Remove**.

This does not delete the song from the device; it only removes it from the playlist.

To reorder songs in a playlist, select the song you want to move, and **Options** > **Reorder playlist**.

To grab a song and drop it to a new position, select the song in the desired position and **Drop**.

To finish reordering the playlist, select **Done**.

## **Transfer music from a computer**

You can use the following methods to transfer music:

- To install Nokia Ovi Player to manage and organise your music files, download the PC software from [www.ovi.com,](http://www.ovi.com) and follow the instructions.
- To view your device on a computer as a mass memory device where you can transfer any data files, make the connection with a compatible USB data cable or Bluetooth connectivity. If you are using a USB data cable, select **Mass storage** as the connection mode. A compatible memory card must be inserted in the device.
- To synchronise music with Windows Media Player, connect a compatible USB data cable, and select **Media transfer** as the connection mode. A compatible memory card must be inserted in the device.

To change the default USB connection mode, select **Menu** > **Settings** and **Connectivity** > **USB** > **USB connection mode**.

# **8. Nokia Video Centre**

With Nokia Video Centre (network service), you can download and stream video clips over the air from compatible internet video services using a packet data or WLAN connection. You can also transfer video clips from a compatible PC to your device and view them in Video centre.

Using packet data access points to download videos may involve the transmission of large amounts of data through your service provider's network. Contact your service provider for information about data transmission charges.

Your device may have predefined services.

Service providers may provide free content or charge a fee. Check the pricing in the service or from the service provider.

### **View and download video clips**

### **Connect to video services**

- 1 Select **Menu** > **Applications** > **Video centre**.
- 2 To connect to a service to install video services, select **Add new services** and the desired video service from the service catalogue.

### **View a video clip**

To browse the content of installed video services, select **Video feeds**.

The content of some video services is divided into categories. To browse video clips, select a category.

## **58 Nokia Video Centre**

To search for a video clip in the service, select **Video search**. Search may not be available in all services.

To view information about the selected video clip, select **Options** > **Video details**.

Some video clips can be streamed over the air, but others must be first downloaded to your device. To download a video clip, select **Options** > **Download**. Downloads continue in the background if you exit the application. The downloaded video clips are saved in My videos.

To stream a video clip or view a downloaded one, select **Options** > **Play**.

When the video clip is playing, to use the control keys for controlling the player, tap the screen.

To adjust the volume, use the volume key.

**Warning:** Continuous exposure to high volume may damage your hearing. Listen to music at a moderate level, and do not hold the device near your ear when the loudspeaker is in use.

### **Schedule downloads**

Setting the application to download video clips automatically may involve the transmission of large amounts of data through your service provider's network. For information about data transmission charges, contact your service provider.

To schedule an automatic download for video clips in a service, select a category and **Options** > **Schedule downloads**.

Video centre automatically downloads new video clips daily at the time you define.

To cancel scheduled downloads for a category, select **Manual download** as the download method.

#### **Video feeds**

Select **Menu** > **Applications** > **Video centre**.

The content of the installed video services is distributed using RSS feeds. To view and manage your feeds, select **Video feeds**.

Select **Options** and from the following:

**Feed subscriptions** — Check your current feed subscriptions.

**Feed details** — View information about a video.

**Add feed** — Subscribe to new feeds. Select **Via Video directory** to select a feed from the services in the video directory.

**Refresh feeds** — Refresh the content of all feeds.

**Manage account** — Manage your account options for a particular feed, if available.

**Move** — Move video clips to a desired location.

To view the videos available in a feed, select a feed from the list.

#### **My videos**

My videos is a storage place for all video clips in the Video centre application. You can list downloaded video clips and video clips recorded with the device camera in separate views.

- 1 To open a folder and view video clips, select the folder. When a video clip is playing, to use the control keys for controlling the player, tap the screen.
- 2 To adjust the volume, press the volume key.

Select **Options** and from the following:

**Resume download** — Resume a paused or failed download.

**Cancel download** — Cancel a download.

**Video details** — View information about a video clip.

**Find** — Find a video clip. Enter a search term that matches the file name.

**Memory status** — View the amount of free and used memory.

**Sort by** — Sort video clips. Select the desired category.

**Move and copy** — Move or copy video clips. Select **Copy** or **Move** and the desired location.

#### **Transfer videos from your PC**

Transfer your own video clips to Video centre from compatible devices using a compatible USB data cable. Video centre will display only the video clips which are in a format supported by your device.

- 1 To view your device on a PC as a mass memory device where you can transfer any data files, make the connection with a USB data cable.
- 2 Select **Mass storage** as the connection mode. A compatible memory card needs to be inserted in the device.
- 3 Select the video clips you want to copy from your PC.
- 4 Transfer the video clips to **E:\My Videos** in the memory card. The transferred video clips appear in the My videos folder in Video centre. Video files in other folders of your device are not displayed.

## **Video centre settings**

In the Video centre main view, select **Options** > **Settings** and from the following: **Video service selection** — Select the video services that you want to appear in Video centre. You can also add, remove, edit, and view the details of a video service. You cannot edit preinstalled video services.

**Connection settings** — To define the network destination used for the network connection, select **Network connection**. To select the connection manually each time Video centre opens a network connection, select **Always ask**.

To set GPRS connection on or off, select **Confirm GPRS usage**.

To set roaming on or off, select **Confirm roaming**.

**Parental control** — Set an age limit to videos. The required password is the same as the device lock code. The factory setting for the lock code is **12345**. In video-ondemand services, videos which have the same or a higher age limit than you have set, are hidden.

**Preferred memory** — Select whether downloaded videos are saved in the device memory or on a compatible memory card.

**Thumbnails** — Select whether to download and view thumbnail images in video feeds.

# **9. Camera**

Your device supports an image capture resolution of 2048x1536 pixels. The image resolution in this guide may appear different.

### **Activate the camera**

To activate the camera, press the capture key.

### **Image capture**

**On-screen controls and indicators for still image capture**

The still image viewfinder displays the following:

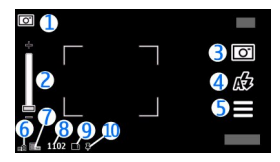

- **1** Capture mode indicator<br>**2** Zoom slider. To turn the
- **2** Zoom slider. To turn the zoom slider on and off, tap the screen.
- **3** Capture icon. Tap to capture an image.<br>**4** Flash mode. Tap to change settings.
- **4** Flash mode. Tap to change settings.
- **5** Capture settings. Tap to change settings.<br>**6** Battery charge level indicator
- **6** Battery charge level indicator<br>**7** Image resolution indicator
- **7** Image resolution indicator<br>**8** Image counter (the estimat
- **8** Image counter (the estimated number of images you can capture using the current image quality setting and available memory)
- **9** Memory in use. Depending on the setup of your device, there are the following options: device memory  $\Box$ , or memory card  $\Box$ ).
- **10** GPS signal indicator

# **Capture and recording settings**

To open the capture and recording settings view before capturing an image or recording a video clip, select **Menu** > **Applications** > **Camera** and .

The capture and recording settings view provides you with shortcuts to different items and settings before capturing an image or recording a video clip.

The capture and recording settings return to the default settings after you close the camera.

Select from the following:

**A** Select the scene.

or  $\boxed{\circ}$  Switch between video and image mode.

**FILE** or  $\mathcal{V}$  Show or hide the viewfinder grid (images only).

Activate the self-timer (images only).

 $\Box$  Activate sequence mode (images only).

**The Open Gallery.** 

Image settings:

Select a colour effect.

 Adjust the white balance. Select the current lighting conditions. This allows the camera to reproduce colours more accurately.

 $\mathcal{V}$  Adjust the exposure compensation (images only). If you are shooting a dark subject against a very light background, such as snow, adjust the exposure to +1 or +2 to compensate for the background brightness. For light subjects against a dark background, use -1 or -2.

 $_{\Lambda}^{150}$  Adjust light sensitivity (images only). Increase the light sensitivity in low light conditions to avoid too dark images and blurry images. Increasing the light sensitivity may also increase the image noise.

 Adjust contrast (images only). Adjust the difference between the lightest and darkest parts of the image.

Adjust sharpness (images only).

The screen display changes to match the settings you define.

The capture settings are shooting-mode specific. Switching between the modes does not reset the defined settings.

If you select a new scene, the capture settings are replaced by the selected scene. You can change the capture settings after selecting a scene if needed.

Saving the captured image may take longer if you change the zoom, lighting, or colour settings.

## **Capture images**

When capturing an image, note the following:

- Use both hands to keep the camera still.
- The quality of a digitally zoomed image is lower than that of a non-zoomed image.
- The camera goes into battery saving mode if there are no actions for about a minute. To continue capturing images, slide the lock switch on the side of the device.

To capture an image:

- 1 To switch from video mode to image mode, if necessary, select  $\equiv$  >  $\sim$
- 2 To lock the focus on an object, press the capture key halfway down (not available in landscape or sport scene modes). A green locked focus indicator is displayed. If the focus was not locked, a yellow focus indicator is displayed.

Release the capture key, and press it halfway down again. You can also capture an image without locking the focus.

3 To capture an image, press the capture key. Do not move the device before the image is saved and the final image displayed.

To zoom in or out when capturing an image, use the zoom key in your device.

## **After capturing an image**

After you capture an image, select from the following options (available only if you have selected **Options** > **Settings** > **Show captured image** > **Yes**):

 $\le$   $\ge$  Send the image in a multimedia or e-mail message, or through connection methods such as Bluetooth connectivity.

— Upload the image to a compatible online album.

**Delete** — Delete the image.

To use the image as wallpaper in the home screen, select **Options** > **Use image** > **Set as wallpaper**.

To set the image as a default call image to be used for every call situation, select **Options** > **Use image** > **Set as call image**.

To assign the image to a contact, **Options** > **Use image** > **Assign to contact**.

To return to the viewfinder to capture a new image, press the capture key.

# **Flash and video light**

Keep a safe distance when using the flash. Do not use the flash on people or animals at close range. Do not cover the flash while taking a picture.

The camera of your device has an LED flash for low light conditions.

To select the desired flash mode, tap the current flash mode indicator, which is one of the following: **Automatic**, **Reduce red,**  $\frac{1}{2}$ **On**, and  $\frac{1}{2}$ Off.

Avoid touching the flash LEDs when the back cover has been removed. The LEDs may get hot after prolonged usage.

## **Video light**

To increase light levels when recording video in low light, select  $\Omega$ .

### **Location information**

Your device does not have an internal GPS antenna. To use this feature, use a compatible GPS receiver (accessory sold separately).

You can automatically add capture location information to the file details of the captured material.

The location coordinate values may not be displayed due to local authorities' requirements.

Select **Menu** > **Applications** > **Camera**.

To add location information to all captured material, select **Options** > **Settings** > **Show GPS info** > **On**.

It may take several minutes to obtain the coordinates of your location. The availability and quality of GPS signals may be affected by your location, buildings, natural obstacles, and weather conditions. If you share a file that includes location information, also the location information is shared, and your location may be visible to third parties viewing the file. The device requires network services to acquire location information.

Location information indicators:

 $\mathbb{X}$  – Location information unavailable. GPS stays on in the background for several minutes. If a satellite connection is found and the indicator changes to  $\blacksquare$  within that time, all the images captured and video clips recorded during that time are tagged based on the received GPS positioning information.

 $\blacktriangleright$   $-$  Location information is available. Location information is added to the file details.

#### **Video recording Record a video clip**

- 1 To switch from image mode to video mode, if necessary, select  $\equiv$  >  $\leftarrow$  .
- 2 To start recording, press the capture key, or select  $\bigcirc$ . A red record icon is displayed.
- 3 To pause recording, select **Pause**. To resume, select **Continue**. If you pause recording and do not press any key within one minute, the recording stops. To zoom in or out, use the zoom keys.
- 4 To stop recording, press the capture key. The video clip is automatically saved in Gallery.

# **Video recording on-screen controls and indicators**

The video viewfinder displays the following:

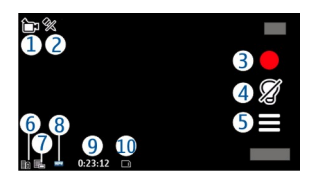

- **1** Capture mode indicator<br>**2** Audio mute on indicator
- **2** Audio mute on indicator<br>**3** Canture icon Tan to reco
- **3** Capture icon. Tap to record video.<br>**4** Video light on/off
- **4** Video light on/off.
- **5** Recording settings. Tap to change settings.<br>**6** Battery charge level indicator
- **6** Battery charge level indicator<br>**7** Video quality indicator. To cha
- **7** Video quality indicator. To change this setting, select **Options** > **Settings** > **Video quality**.
- **8** Video clip file type<br>**9** Available recording
- **9** Available recording time. When you are recording, the current video length indicator also shows the elapsed and remaining time.
- **10** The location to which the video clip is saved.

## **After recording a video clip**

After you record a video clip, select from the following options (available only if you have selected **Options** > **Settings** > **Show last captured video** > **Yes**):

**Play** — Play the video clip you just recorded.

— Upload the image to a compatible online album.

**Delete** — Delete the video clip.

To return to the viewfinder to record a new video clip, press the capture key.

# **10. Gallery**

To store and organise your images, video clips, sound clips, and streaming links, select **Menu** > **Gallery**.

**Tip:** To access the images and video clips view quickly, tap the media key (**a**) to open the media bar, and select  $\sum$ .

### **View and organise files**

Select **Menu** > **Gallery** and from the following:

**Images & videos** — View images in the image viewer and videos in Video centre.

**Songs** — Open Music player.

**Sound clips** — Listen to sound clips.

**Cother media** — View presentations.

You can browse, open, and create folders; and mark, copy, move, and add items to folders.

Files stored on your compatible memory card (if inserted) are indicated with  $\Box$ 

To open a file, select a file from the list. Video clips and files with the .ram file extension open and play in Video centre, and music and sound clips in Music player.

To copy or move files to the memory card (if inserted) or device memory, select a file, **Options** > **Organise** > **Copy** or **Move**, and from the available options.

#### **View images and videos**

Select **Menu** > **Gallery** and **Images & videos**.

By default, the images, video clips, and folders are organised by date and time.

To open a file, select a file from the list. To zoom in an image, use the volume key.

To edit a video clip or an image, select **Options** > **Edit**.

Select **Options** > **Use file** and from the following: **Set as wallpaper** — Use the image as wallpaper in the home screen. **Set as call image** — Set the image as a generic call image. **Assign to contact** — Set the image as a call image for a contact. **As ringing tone** — Set the video clip as a ringing tone. **Assign to contact** — Assign the video clip as a ringing tone for a contact.

The toolbar helps you select frequently used functions with images, video clips, and folders.

From the toolbar, select from the following:

**Send** — Send an image or a video clip.

**Edit** — Edit an image or a video clip.

**Delete** — Delete an image or a video clip.

# **11. Share online**

**About Share online**

Select **Menu** > **Share online**.

With Share online (network service), you can post your images, video clips, and sound clips from your device to compatible online sharing services, such as albums and blogs. You can also view and send comments to the posts in these services, and download content to your compatible Nokia device.

The supported content types and the availability of the Share online service may vary.

#### **Subscribe to services**

Select **Menu** > **Share online**.

To subscribe to an online sharing service, go to the service provider's website, and check that your Nokia device is compatible with the service. Create an account as instructed on the website. You receive a user name and password needed to set up your device with the account.

- 1 To activate a service, open the Share online application in your device, select a service and **Options** > **Activate**.
- 2 Allow the device to create a network connection. If you are prompted for an internet access point, select one from the list.
- 3 Sign in to your account as instructed on the service provider's website.

For the availability and cost of the third party services and data transfer costs, contact your service provider or the relevant third party.

#### **Manage your accounts**

To view your accounts, select **Options** > **Settings** > **My accounts**.

To create a new account, select **Options** > **Add new account**.

## **72 Share online**

To change your user name or password for an account, select the account and **Options** > **Open**.

To set the account as the default when sending posts from your device, select **Options** > **Set as default**.

To remove an account, select the account and **Options** > **Delete**.

#### **Create a post**

Select **Menu** > **Share online**.

To post media files to a service, select a service and **Options** > **New upload**. If the online sharing service provides channels for posting files, select the desired channel.

To add an image, video clip, or sound clip to the post, select **Options** > **Insert**.

Enter a title or description for the post, if available.

To add tags to the post, select **Tags:**.

To enable the posting of location information contained in the file, select **Location:**.

To set the level of privacy for a file, select **Privacy:**. To allow everyone to view your file, select **Public**. To restrict others from seeing your files, select **Private**. You can define the **Default** setting on the service provider's website.

To send the post to the service, select **Options** > **Upload**.
## **Post files from Gallery**

You can post your files from Gallery to an online sharing service.

- 1 Select **Menu** > **Gallery** and the files you want to post.
- 2 Select **Options** > **Send** > **Upload** and the desired account.
- 3 Edit your post as required.
- 4 Select **Options** > **Upload**.

# **12. Web browser**

With the web browser, you can view hypertext markup language (HTML) pages on the web as originally designed (network service). You can also browse web pages that are designed specifically for mobile devices, and use extensible hypertext markup language (XHTML), or the wireless markup language (WML).

The XHTML browser in this device supports the Unicode encoding format.

If the web page displays unreadable characters while browsing, select **Menu** > **Internet** > **Web** and **Options** > **Settings** > **Page** > **Default encoding**, and a corresponding encoding.

To browse the web, you need to have an internet access point defined in your device.

**Tip:** To open the browser, select the media key ( $\rightarrow$ ) to open the media bar, and select  $\mathbb{C}$ .

## **Browse the web**

Select **Menu** > **Internet** > **Web**.

## **74 Web browser**

To browse the web, select **GRG** to web address from the toolbar, and enter a web address.

By default, the browser is in full screen mode. To exit full screen mode, select the arrow icon in the bottom right corner.

Some web pages may contain material, such as graphics or video clips, that requires a large amount of memory to view. If your device runs out of memory while loading such a web page, insert a memory card. Otherwise, the video clips are not displayed.

To browse web pages with graphics disabled, to save memory and increase the page loading speed, select **Options** > **Settings** > **Page** > **Load content** > **Text only**.

To refresh the content of the web page, select **Options** > **Web page options** > **Reload**.

To save the current web page as a bookmark, select **Options** > **Web page options** > **Save as bookmark**.

To view snapshots of the web pages you have visited during the current browsing session, select **Back** (available if **History list** is activated in the browser settings and the current web page is not the first web page you visit).

To prevent or allow the automatic opening of multiple windows, select **Options** > **Web page options** > **Block pop-ups** or **Allow pop-ups**.

To zoom in on a web page, double-tap the display.

**Tip:** To send the browser to the background without exiting the application or connection, press the end key once.

## **Browser toolbar**

The browser toolbar helps you select frequently used functions of the browser.

From the toolbar, select from the following:

**Expand toolbar** — Expand the toolbar to access more toolbar functions.

**Go to web address** — Enter a new web address.

**C** Show zoom – Zoom in or out on the web page.

To use the expanded toolbar, select **Expand toolbar** and from the following:

 $\overline{\mathbf{S}}$  **Go to feeds** — View your current feed subscriptions.

**Full screen** – Switch to the full screen view.

**Subsc. feeds** — View a list of available web feeds on the current web page, and subscribe to a web feed.

Settings — Edit the settings.

**Save bkmrk.** — Save the current web page as a bookmark.

**CReload** — Refresh the web page.

**Overview** — View an overview of the current web page.

**Homepage** — Go to the homepage (if defined in the settings).

**Bookmarks** — Open the bookmarks view.

**External keywd.** — Search on the current web page.

## **Bookmarks**

Select **Menu** > **Internet** > **Web**.

Select **Options** > **Go to** > **Bookmarks**. You can select web addresses from a list or from a collection of bookmarks in the Recently visited pages folder.

The toolbar helps you select frequently used functions of the browser.

From the toolbar, select from the following:

 $\blacktriangleright$  **Add bookmark** — Add a new bookmark.

**Go to web address** — Enter a new web address.

**To Delete** — Delete a bookmark.

To go to a new web page, select **Options** > **Go to** > **New web page**.

To send and add bookmarks, or to set a bookmark as the homepage, select **Options** > **Bookmark options**.

To edit, move, or delete bookmarks, select **Options** > **Bookmark manager**.

## **Empty the cache**

The information or services you have accessed are stored in the cache memory of the device.

A cache is a memory location that is used to store data temporarily. If you have tried to access or have accessed confidential information requiring passwords, empty the cache after each use.

To empty the cache, select **Options** > **Clear privacy data** > **Cache**.

## **Connection security**

If the security indicator  $\left(\frac{\mathbf{I}}{\mathbf{I}}\right)$  is displayed during a connection, the data transmission between the device and the internet gateway or server is encrypted.

The security icon does not indicate that the data transmission between the gateway and the content server (where the data is stored) is secure. The service provider secures the data transmission between the gateway and the content server.

Security certificates may be required for some services, such as banking services. You are notified if the identity of the server is not authentic or if you do not have the correct security certificate in your device. For more information, contact your service provider.

**Important:** Even if the use of certificates makes the risks involved in remote connections and software installation considerably smaller, they must be used correctly in order to benefit from increased security. The existence of a certificate does not offer any protection by itself; the certificate manager must contain correct, authentic, or trusted certificates for increased security to be available. Certificates have a restricted lifetime. If "Expired certificate" or "Certificate not valid yet" is shown, even if the certificate should be valid, check that the current date and time in your device are correct.

Before changing any certificate settings, you must make sure that you really trust the owner of the certificate and that the certificate really belongs to the listed owner.

# **13. Positioning**

## **Positioning with your device**

You can use applications such as GPS data to find out your location, or measure distances and coordinates. These applications require a GPS connection.

Your device does not have an internal GPS antenna. To use applications that require a GPS connection, use a compatible GPS receiver (accessory sold separately). Use Bluetooth connectivity to connect to the GPS receiver.

You can also use network-based positioning with your device.

## **Network positioning**

You can use the mobile network to find out your current location, even indoors. This is faster but less accurate than with GPS, and you cannot use the location as a starting point for navigation.

To use the mobile network for positioning, in the device settings, select the network-based positioning method.

## **About GPS**

To use GPS, you need a compatible GPS receiver. Use Bluetooth connectivity to connect to the GPS receiver. To start using a compatible GPS receiver with Bluetooth connectivity, select the Bluetooth application.

The coordinates in the GPS are expressed using the international WGS-84 coordinate system. The availability of the coordinates may vary by region.

The Global Positioning System (GPS) is operated by the government of the United States, which is solely responsible for its accuracy and maintenance. The accuracy of location data can be affected by adjustments to GPS satellites made by the United States government and is subject to change with the United States Department of Defense civil GPS policy and the Federal Radionavigation Plan. Accuracy can also be

affected by poor satellite geometry. Availability and quality of GPS signals may be affected by your location, buildings, natural obstacles, and weather conditions. GPS signals may not be available inside buildings or underground and may be impaired by materials such as concrete and metal.

GPS should not be used for precise location measurement, and you should never rely solely on location data from the GPS receiver and cellular radio networks for positioning or navigation.

The trip meter has limited accuracy, and rounding errors may occur. Accuracy can also be affected by availability and quality of GPS signals.

Different positioning methods can be enabled or disabled in positioning settings.

# **14. Maps**

## **About Maps**

Select **Menu** > **Applications** > **Maps**.

 With Maps, you can see your current location on the map, browse maps of different cities and countries, search for places of interest, plan routes from one location to another, save locations, and send them to compatible devices. You can also purchase traffic information and navigation services, if available for your country or region.

Some services may not be available in all countries, and may be provided only in selected languages. The services may be network dependent. For more information, contact your network service provider.

Your device does not have an in-built GPS receiver. To use Maps services that require a GPS connection, use a compatible external GPS receiver (sold separately).

Maps availability depends on the laws of each country/region (e.g. maps may not be available due to legal restrictions of countries/regions). Nokia disclaims any and all warranty with respect to the availability of maps, including its accuracy, correctness and update.

When you use Maps for the first time, you may need to select an internet access point for downloading maps.

When you have an active data connection and browse the map on the display, a new map is automatically downloaded, if you browse to an area not covered by the maps that have already been downloaded.

**Tip:** You can also use Maps without an internet connection, and browse the maps that are saved in your device or memory card, if available in your device.

**Note:** Downloading content such as maps, satellite images, voice files, guides or traffic information may involve transmission of large amounts of data (network service).

Almost all digital cartography is inaccurate and incomplete to some extent. Never rely solely on the cartography that you download for use in this device.

# **15. Connectivity**

Nokia understands how important it is that your mobile phone or device operates reliably and that your personal content is saved safely.

Any information from an unknown or unreliable source, for example, via Bluetooth connectivity, multimedia message, or cable, may harm your PC, mobile phone, or device. You may protect your mobile phone or device from damage and keep it secured by following simple measures:

- Always keep Bluetooth connectivity closed unless you want your phone or device to be visible to others, when your phone or device supports Bluetooth.
- Always be alert when receiving information, like Bluetooth file or multimedia message, from an unknown or untrustworthy source.
- Do not download or install any applications that may include software harmful to your phone or device.
- Always download and install applications or content, like ringing tone or game, from trusted or well-known sources, such as Nokia Ovi Store, where good protection is provided against viruses and other harmful software.

This is a friendly reminder, the mentioned function may vary from different device model.

Your device offers several options to connect to the internet or to another compatible device or PC.

## **Wireless LAN**

Your device can detect and connect to wireless local area networks (WLAN). Using a WLAN, you can connect your device to the internet and compatible devices that have WLAN support.

## **About WLAN**

To use a wireless LAN (WLAN) connection, it must be available in the location, and your device must be connected to the WLAN. Some WLANs are protected, and you need an access key from the service provider to connect to them.

**Note:** There might be some restrictions for WLAN use in some countries. Check with your local authorities for more information.

Features that use WLAN, or that are allowed to run in the background while using other features, increase the demand on battery power and reduce the battery life.

Your device supports the following WLAN features:

- IEEE 802.11b/g standard
- Operation at 2.4 GHz
- Wired equivalent privacy (WEP) with keys up to 128 bits, Wi-Fi protected access (WPA), and 802.1x authentication methods. These functions can be used only if they are supported by the network.

**Important:** Always enable one of the available encryption methods to increase the security of your wireless LAN connection. Using encryption reduces the risk of unauthorised access to your data.

## **WLAN wizard**

Select **Menu** > **Settings** and **Connectivity** > **Wireless LAN**.

The WLAN wizard helps you to connect to a wireless LAN (WLAN) and manage your WLAN connections.

If the search finds WLANs, to create an internet access point (IAP) for a connection and start the web browser using this IAP, select the connection and **Start web browsing**.

If you select a secured WLAN, you are asked to enter the relevant password. To connect to a hidden network, you must enter the correct network name (service set identifier, SSID).

If you already have the web browser running using the currently active WLAN connection, to return to the web browser, select **Continue web browsing**.

To end the active connection, select the connection and **Disconnect WLAN**.

## **Administrative settings**

Select **Menu** > **Settings** and **Connectivity** > **Admin. settings**.

## **Packet data settings**

Select **Menu** > **Settings** and **Connectivity** > **Admin. settings** > **Packet data**.

The packet data settings affect all access points using a packet data connection.

Select from the following:

**Packet data connection** — If you select **When available** and you are in a network that supports packet data, the device registers to the packet data network. Starting an active packet data connection (for example, to send and receive e-mail) is quicker than if the device establishes a packet data connection when needed. If there is no packet data coverage, the device periodically tries to establish a packet data connection. If you select **When needed**, the device uses a packet data connection only if you start an application or action that needs it.

**Access point** — The access point name is needed to use your device as a packet data modem to a compatible computer.

## **SIP settings**

Select **Menu** > **Settings** and **Connectivity** > **Admin. settings** > **SIP settings**.

Session Initiation Protocol (SIP) settings are needed for certain network services using SIP. You may receive the settings in a special text message from your service provider. You can view, delete, or create these setting profiles in SIP settings.

# **16. Settings**

Some settings may be preset for the device by your service provider, and you may not be able to change them.

### **Phone settings Date and time settings**

Select **Menu** > **Settings** and **Phone** > **Date and time**.

Select from the following:

**Time** — Enter the current time.

**Time zone** — Select your location.

**Date** — Enter the date.

**Date format** — Select the date format.

**Date separator** — Select the symbol that separates days, months, and years.

**Time format** — Select the time format.

**Time separator** — Select the symbol that separates hours and minutes.

**Clock type** — Select the clock type.

**Clock alarm tone** — Select the tone for the alarm clock.

**Alarm snooze time** — Adjust the snooze time.

**Workdays** — Select your working days. You can then set an alarm only for working day mornings, for example.

**Automatic time update** — To update the time, date, and time zone, select **On**. This network service may not be available on all networks.

## **Language settings**

Select **Menu** > **Settings** and **Phone** > **Language**.

To change the device language, select **Phone language**.

To change the writing language, select **Writing language**.

To turn predictive text input on or off, select **Predictive text**.

## **Display settings**

Select **Menu** > **Settings** and **Phone** > **Display**.

Select from the following:

**Brightness** — Adjust the brightness of your device display.

**Font size** — Select the size of text and icons on the display.

**Welcome note / logo** — Set a note or image to be displayed when you switch on the device.

**Light time-out** — Set how long the light stays on when you stop using the device.

## **Voice commands**

To activate enhanced voice commands, to start applications and profiles, press and hold the call key in the home screen.

To control your device with enhanced voice commands, press and hold the call key in the home screen, and say a voice command. The voice command is the name of the application or profile displayed in the list.

Select **Menu** > **Settings** and **Phone** > **Voice commands**.

Select **Options** and from the following:

**Change command** — Edit the voice commands.

**Playback** — Listen to the synthesised voice tag.

**Remove voice command** — Remove a voice command that you added manually.

**Settings** — Adjust the settings.

**Voice command tutorial** — Open the tutorial for voice commands.

## **Accessory settings**

Select **Menu** > **Settings** and **Phone** > **Accessories**.

Some accessory connectors indicate which type of accessory is connected to the device.

Select an accessory and from the following:

**Default profile** — Set the profile that you want activated each time you connect a certain compatible accessory to your device.

**Automatic answer** — Select whether you want the device to answer an incoming call automatically after 5 seconds. If the ringing type is set to **Beep once** or **Silent**, automatic answer is disabled.

**Lights** — Set whether lights remain on after the time-out.

The available settings depend on the type of accessory.

# **Application settings**

Select **Menu** > **Settings** and **Phone** > **Application sett.**.

In application settings, you can edit the settings of some of the applications in your device.

To edit the settings, you can also select **Options** > **Settings** in each application.

## **Device updates**

Select **Menu** > **Settings** and **Phone** > **Phone mgmt.** > **Device updates**.

With Device updates, you can connect to a server and receive configuration settings for your device, create new server profiles, view existing software version and device information, or view and manage existing server profiles.

If software updates over the air are supported by your network, you may also be able to request updates through the device.

You may receive server profiles and different configuration settings from your service providers and company information management department. These configuration settings may include connection and other settings used by different applications in your device.

To connect to the server and receive configuration settings for your device, select **Options** > **Server profiles**, a profile, and **Options** > **Start configuration**.

To create a server profile, select **Options** > **Server profiles** > **Options** > **New server profile**.

To delete a server profile, select the profile and **Options** > **Delete**.

To check for software updates, select **Options** > **Check for updates**.

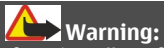

If you install a software update, you cannot use the device, even to make emergency calls, until the installation is completed and the device is restarted. Be sure to back up data before accepting installation of an update.

Downloading software updates may involve the transmission of large amounts of data (network service).

Make sure that the device battery has enough power, or connect the charger before starting the update.

## **Security settings Phone and SIM**

Select **Menu** > **Settings** and **Phone** > **Phone mgmt.** > **Security** > **Phone and SIM card**.

Select from the following:

**PIN code request** — When active, the code is requested each time the device is switched on. Deactivating the PIN code request may not be allowed by some SIM cards.

**PIN code** and **PIN2 code** — Change the PIN and PIN2 code. These codes can only include numbers. Avoid using access codes similar to the emergency numbers to prevent accidental dialling of the emergency number. If you forget the PIN or PIN2 code, contact your service provider. If you forget the lock code, contact a Nokia Care point or your service provider.

**Lock code** — The lock code is used to unlock the device. To avoid unauthorised use of your device, change the lock code. The preset code is 12345. The new code can be 4-255 characters long. Alphanumeric characters and both uppercase and lowercase characters can be used. The device notifies you if the lock code is not properly formatted. Keep the new code secret and separate from your device.

**Phone autolock period** — To avoid unauthorised use, you can set a time-out after which the device automatically locks. A locked device cannot be used until the correct lock code is entered. To turn off autolock, select **None**.

**Lock if SIM card changed** — Set the device to ask for the lock code when an unknown SIM card is inserted into your device. The device maintains a list of SIM cards that are recognised as the owner's cards.

**Remote phone locking** — Enable or disable remote lock.

**Closed user group** — Specify a group of people to whom you can call and who can call you (network service).

**Confirm SIM services** — Set the device to display confirmation messages when you are using a SIM card service (network service).

## **Certificate management**

Select **Menu** > **Settings** and **Phone** > **Phone mgmt.** > **Security** > **Certificate management**.

Digital certificates should be used if you want to connect to an online bank or another site or remote server for actions that involve transferring confidential information. They should also be used if you want to reduce the risk of viruses or other malicious software and be sure of the authenticity of software when downloading and installing software.

Select from the following:

**Authority certificates** — View and edit authority certificates.

**Trusted site certificates** — View and edit trusted site certificates.

**Personal certificates** — View and edit personal certificates.

**Phone certificates** — View and edit device certificates.

Digital certificates do not guarantee safety; they are used to verify the origin of software.

**Important:** Even if the use of certificates makes the risks involved in remote connections and software installation considerably smaller, they must be used correctly in order to benefit from increased security. The existence of a certificate does not offer any protection by itself; the certificate manager must contain correct, authentic, or trusted certificates for increased security to be available. Certificates have a restricted lifetime. If "Expired certificate" or "Certificate not valid yet" is shown, even if the certificate should be valid, check that the current date and time in your device are correct.

## **View certificate details — check authenticity**

You can only be sure of the correct identity of a server when the signature and the validity period of a server certificate have been checked.

You are notified if the identity of the server is not authentic or if you do not have the correct security certificate in your device.

To check the details of a certificate, select **Options** > **Certificate details**. The validity of the certificate is checked, and one of the following notes may be displayed:

**Certificate not trusted** — You have not set any application to use the certificate. **Expired certificate** — The certificate validity period has ended. **Certificate not valid yet** — The certificate validity period has not yet begun. **Certificate corrupted** — The certificate cannot be used. Contact the certificate issuer.

# **Change the trust settings**

Before changing any certificate settings, you must make sure that you really trust the owner of the certificate and that the certificate really belongs to the listed owner.

To change the settings for an authority certificate, select **Options** > **Trust settings**. Depending on the certificate, a list of the applications that can use the selected certificate is shown. For example:

**Symbian installation**: **Yes** — The certificate is able to certify the origin of a new Symbian operating system application.

**Internet**: **Yes** — The certificate is able to certify servers.

**App. installation**: **Yes** — The certificate is able to certify the origin of a new Java application.

To change the value, select **Options** > **Change trust setting**.

## **Security module**

Select **Menu** > **Settings** and **Phone** > **Phone mgmt.** > **Security** > **Security module**.

To view or edit a security module (if available), select it from the list.

To view detailed information about a security module, select **Options** > **Security details**.

## **Restore original settings**

Select **Menu** > **Settings** and **Phone** > **Phone mgmt.** > **Factory settings**.

You can reset some of the settings to their original values. To do this, you need the lock code.

After resetting, the device may take a longer time to power on.

## **Protected content**

To manage digital rights licences, select **Menu** > **Settings** and **Phone** > **Phone mgmt.** > **Security** > **Protected content**.

# **Digital rights management**

Content owners may use different types of digital rights management (DRM) technologies to protect their intellectual property, including copyrights. This device uses various types of DRM software to access DRM-protected content. With this device you can access content protected with WMDRM 10, OMA DRM 1.0, and OMA DRM 2.0. If certain DRM software fails to protect the content, content owners may ask that such DRM software's ability to access new DRM-protected content be revoked. Revocation may also prevent renewal of such DRM-protected content already in your device. Revocation of such DRM software does not affect the use of content protected with other types of DRM or the use of non-DRM-protected content.

Digital rights management (DRM) protected content comes with an associated licence that defines your rights to use the content.

If your device has OMA DRM-protected content, to back up both the licence and the content, use the backup feature of Nokia Ovi Suite.

Other transfer methods may not transfer the licence which need to be restored with the content for you to be able to continue the use of OMA DRM-protected content after the device memory is formatted. You may also need to restore the licence in case the files on your device get corrupted.

If your device has WMDRM-protected content, both the licence and the content will be lost if the device memory is formatted. You may also lose the licence and the content if the files on your device get corrupted. Losing the licence or the content may limit your ability to use the same content on your device again. For more information, contact your service provider.

Some licence may be connected to a specific SIM card, and the protected content can be accessed only if the SIM card is inserted in the device.

# **Notification lights**

Select **Menu** > **Settings** and **Phone** > **Notification lights**.

To turn the standby breathing light on or off, select **Standby br. light**. When the standby breathing light is turned on, the menu key lights up periodically.

To turn the notification light on or off, select **Notification light**.

When the notification light is turned on, the menu key lights up for a period you define to notify of missed events, such as missed calls or unread messages.

# **Call settings**

## **Call settings**

Select **Menu** > **Settings**. Select **Calling** > **Call** and from the following:

**Send my caller ID** — Select **Yes** to show your phone number to the person you are calling. To use the setting agreed upon with your service provider, select **Set by network**) (network service).

**Call waiting** — Activate your device to notify you of incoming calls while you are in a call (network service), or check whether the function is activated.

**Reject call with message** — Activate rejecting a call with a text message to inform the caller why you could not answer the call.

**Message text** — Write the standard text message that is sent when you reject a call.

**Automatic redial** — Set your device to make a maximum of 10 attempts to connect the call after an unsuccessful call attempt. To stop automatic redialling, press the end key.

**Show call duration** — Set the length of a call to be displayed during the call.

**Summary after call** — Set the length of a call to be displayed after the call.

**Speed dialling** — Activate speed dialling.

**Anykey answer** — Activate anykey answer.

## **Call divert**

Select **Menu** > **Settings** and **Calling** > **Call divert**.

Call divert allows you to divert incoming calls to your voice mailbox or another phone number. For details, contact your service provider.

- 1 Select the type of calls to divert and a diverting option. For example, to divert all voice calls, select **Voice calls** > **All voice calls**.
- 2 To activate call divert, select **Activate**.
- 3 To divert calls to your voice mailbox, select **To voice mailbox**.
- 4 To divert calls to another phone number, select **To other number**, and enter the number, or select **Find** to retrieve a number saved in the contacts list.

Several diverting options can be active at the same time. When all calls are diverted,  $\blacktriangle$  is displayed in the home screen.

## **Call barring**

Call barring (network service) allows you to restrict the calls that you make or receive with the device. For example, you can restrict all outgoing international calls or incoming calls when you are abroad. To change the settings, you need the barring password from your service provider.

Select **Menu** > **Settings** and **Calling** > **Call barring**.

When security features that restrict calls are in use (such as call barring, closed user group, and fixed dialling), calls may be possible to the official emergency number programmed into your device. Call barring and call diverting cannot be active at the same time.

## **Voice call barring**

Select the desired barring option and **Activate**, **Deactivate**, or **Check status**. Call barring affects all calls, including data calls.

# **17. Green tips**

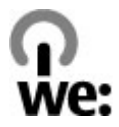

Here are tips on how you can contribute to protecting the environment.

### **Save energy**

When you have fully charged the battery and disconnected the charger from the device, unplug the charger from the wall outlet.

## **96 Green tips**

You do not need to charge your battery so often if you do the following:

- Close and disable applications, services, and connections when not in use.
- Decrease the brightness of the screen.
- Set the device to enter the power saver mode after the minimum period of inactivity, if available in your device.
- Disable unnecessary sounds, such as keypad and ringing tones.

## **Recycle**

Most of the materials in a Nokia phone are recyclable. Check how to recycle your Nokia products at [www.nokia.com/werecycle,](http://www.nokia.com/werecycle) or with a mobile device, [www.nokia.mobi/werecycle](http://www.nokia.mobi/werecycle).

Recycle packaging and user guides at your local recycling scheme.

## **Save paper**

This user guide helps you get started with your device. For more detailed instructions, open the in-device help (in most applications, select **Options** > **Help**). For further support, see [www.nokia.com/support.](http://www.nokia.com/support)

## **Learn more**

For more information on the environmental attributes of your device, see [www.nokia.com/ecodeclaration](http://www.nokia.com/ecodeclaration).

# **18. Nokia original accessories**

# **Warning:**

Use only batteries, chargers, and accessories approved by Nokia for use with this particular model. The use of any other types may invalidate any approval or warranty, and may be dangerous. In particular, use of unapproved chargers or batteries may present a risk of fire, explosion, leakage, or other hazard.

For availability of approved accessories, check with your dealer.

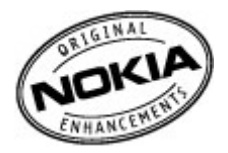

An extensive range of accessories is available for your device. For more details, see [www.nokia.com.hk.](http://www.nokia.com.hk)

## **Practical rules about accessories**

- Keep all accessories out of the reach of small children.
- When you disconnect the power cord of any accessory, grasp and pull the plug, not the cord.
- Check regularly that accessories installed in a vehicle are mounted and are operating properly.
- Installation of any complex car accessories must be made by qualified personnel only.

## **Battery**

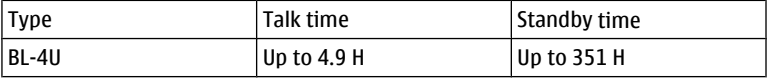

**Important:** Battery talk and stand-by times are estimates and only possible under optimal network conditions. Actual battery talk and standby times depend on SIM cards, features used, battery age and condition, temperatures to which battery is exposed, network conditions, and many other factors, and may be significantly shorter than those specified above. Ringing tones, hands free call handling, use in digital mode, and other features will also consume the battery, and the amount of time a device is used for calls will affect its stand-by time. Likewise, the amount of time that the device is turned on and in the standby mode will affect its talk time.

# **Product and safety information**

### **Battery**

### **Battery and charger information**

number may vary depending on the type of plug. The plug variant is identified by one of the following: E, X, AR, U, A, C, K, or B. This device is intended for use when supplied with power from the following chargers: AC-8. The exact charger model

**Important:** Talk and standby times are estimates only. Actual times are affected by, for example, network conditions, device settings, features being used, battery condition, and temperature.

### **Nokia battery authentication guidelines**

Always use original Nokia batteries for your safety. To check that you are getting an original Nokia battery, purchase it from a Nokia authorised service centre or dealer, and inspect the hologram label using the following steps:

### **Authenticate hologram**

1 When you look at the hologram on the label, you should see the Nokia connecting hands symbol from one angle and the Nokia Original Enhancements logo when looking from another angle.

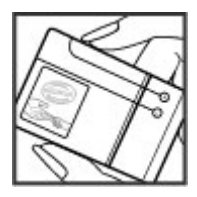

2 When you angle the hologram left, right, down and up, you should see 1, 2, 3 and 4 dots on each side respectively.

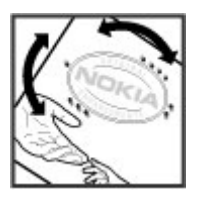

authenticity or if you have any reason to believe that your Nokia battery with the hologram on the label is not an authentic Nokia battery, you should refrain from using it, and take it to the nearest Nokia authorised service centre or dealer for assistance. Successful completion of the steps is not a total assurance of the authenticity of the battery. If you cannot confirm

To find out more about original Nokia batteries, see [www.nokia.com/batterycheck](http://www.nokia.com/batterycheck) .

### **Taking care of your device**

Your device is a product of superior design and craftsmanship and should be treated with care. The following suggestions will help you protect your warranty coverage.

- Keep the device dry. Precipitation, humidity, and all types of liquids or moisture can contain minerals that will corrode electronic circuits. If your device does get wet, remove the battery, and allow the device to dry completely before replacing it.
- Do not use or store the device in dusty, dirty areas. Its moving parts and electronic components can be damaged.
- Do not store the device in high or cold temperature. High temperatures can shorten the life of electronic devices, damage batteries, and warp or melt certain plastics. When the device warms to its normal temperature from a cold temperature, moisture can form inside the device and damage electronic circuit boards.
- Do not attempt to open the device other than as instructed in this guide.
- Do not drop, knock, or shake the device. Rough handling can break internal circuit boards and fine mechanics.
- Do not use harsh chemicals, cleaning solvents, or strong detergents to clean the device. Only use a soft, clean, dry cloth to clean the surface of the device.
- Do not paint the device. Paint can clog the moving parts and prevent proper operation.
- Use only the supplied or an approved replacement antenna. Unauthorised antennas, modifications, or attachments could damage the device and may violate regulations governing radio devices.
- Use chargers indoors.
- Backup all data you want to keep, such as contacts and calendar notes.
- To reset the device from time to time for optimum performance, power off the device and remove the battery.

These suggestions apply equally to your device, battery, charger, or any accessory.

### **Recycle**

Always return your used electronic products, batteries, and packaging materials to dedicated collection points. This way you help prevent uncontrolled waste disposal and promote the recycling of materials. Check product environmental information and how to recycle your Nokia products at [www.nokia.com/werecycle,](http://www.nokia.com/werecycle) or [nokia.mobi/werecycle](http://nokia.mobi/werecycle).

#### **Additional safety information Small children**

Your device and its accessories are not toys. They may contain small parts. Keep them out of the reach of small children.

### **Operating environment**

This device meets RF exposure guidelines in the normal use position at the ear or at least 2.2 centimetres (7/8 inch) away from the body. Any carry case, belt clip, or holder for body-worn operation should not contain metal and should position the device the above-stated distance from your body.

To send data files or messages requires a quality connection to the network. Data files or messages may be delayed until such a connection is available. Follow the separation distance instructions until the transmission is completed.

Parts of the device are magnetic. Metallic materials may be attracted to the device. Do not place credit cards or other magnetic storage media near the device, because information stored on them may be erased.

### **Medical devices**

Operation of radio transmitting equipment, including wireless phones, may interfere with the function of inadequately protected medical devices. Consult a physician or the manufacturer of the medical device to determine whether they are adequately shielded from external RF energy. Switch off your device when regulations posted instruct you to do so. Hospitals or health care facilities may use equipment sensitive to external RF energy.

### **Implanted medical devices**

Manufacturers of medical devices recommend a minimum separation of 15.3 centimetres (6 inches) between a wireless device and an implanted medical device, such as a pacemaker or implanted cardioverter defibrillator, to avoid potential interference with the medical device. Persons who have such devices should:

- Always keep the wireless device more than 15.3 centimetres (6 inches) from the medical device.
- Not carry the wireless device in a breast pocket.
- Hold the wireless device to the ear opposite the medical device.
- Turn the wireless device off if there is any reason to suspect that interference is taking place.
- Follow the manufacturer directions for the implanted medical device.

If you have any questions about using your wireless device with an implanted medical device, consult your health care provider.

### **Hearing aids**

Some digital wireless devices may interfere with some hearing aids.

### **Vehicles**

RF signals may affect improperly installed or inadequately shielded electronic systems in motor vehicles such as electronic fuel injection, electronic antilock braking, electronic speed control, and air bag systems. For more information, check with the manufacturer of your vehicle or its equipment.

Only qualified personnel should service the device or install the device in a vehicle. Faulty installation or service may be dangerous and may invalidate your warranty. Check regularly that all wireless device equipment in your vehicle is mounted and operating properly. Do not store or carry flammable liquids, gases, or explosive materials in the same compartment as the device, its parts, or accessories. Remember that air bags inflate with great force. Do not place your device or accessories in the air bag deployment area.

Switch off your device before boarding an aircraft. The use of wireless teledevices in an aircraft may be dangerous to the operation of the aircraft and may be illegal.

### **Potentially explosive environments**

Switch off your device in any area with a potentially explosive atmosphere. Obey all posted instructions. Sparks in such areas could cause an explosion or fire resulting in bodily injury or death. Switch off the device at refuelling points such as near gas pumps at service stations. Observe restrictions in fuel depots, storage, and distribution areas; chemical plants; or where blasting operations are in progress. Areas with a potentially explosive atmosphere are often, but not always, clearly marked. They include areas where you would be advised to turn off your vehicle engine, below deck on boats, chemical transfer or storage facilities and where the air contains chemicals or particles such as grain, dust, or metal powders. You should check with the manufacturers of vehicles using liquefied petroleum gas (such as propane or butane) to determine if this device can be safely used in their vicinity.

#### **Emergency calls**

**Important:** This device operates using radio signals, wireless networks, landline networks, and userprogrammed functions. If your device supports voice calls over the internet (internet calls), activate both the internet calls and the cellular phone. The device will attempt to make emergency calls over both the cellular networks and through your internet call provider if both are activated. Connections in all conditions cannot be guaranteed. You should never rely solely on any wireless device for essential communications like medical emergencies.

To make an emergency call:

- 1 If the device is not on, switch it on. Check for adequate signal strength. Depending on your device, you may also need to complete the following:
	- Insert a SIM card if your device uses one.
	- Remove certain call restrictions you have activated in your device.
	- Change your profile from offline profile mode to an active profile.
	- If the screen and keys are locked, slide the lock switch on the side of the device to unlock them.
- 2 Press the end key as many times as needed to clear the display and ready the device for calls.
- 3 To open the dialler, select **Telephone** or .
- 4 Enter the official emergency number for your present location. Emergency numbers vary by location.
- 5 Press the call key.

When making an emergency call, give all the necessary information as accurately as possible. Your wireless device may be the only means of communication at the scene of an accident. Do not end the call until given permission to do so.

### **Certification information (SAR)**

### **This mobile device meets guidelines for exposure to radio waves.**

Your mobile device is a radio transmitter and receiver. It is designed not to exceed the limits for exposure to radio waves recommended by international guidelines. These guidelines were developed by the independent scientific organisation ICNIRP and include safety margins designed to assure the protection of all persons, regardless of age and health.

The exposure guidelines for mobile devices employ a unit of measurement known as the Specific Absorption Rate or SAR. The SAR limit stated in the ICNIRP guidelines is 2.0 watts/kilogram (W/kg) averaged over 10 grams of tissue. Tests for SAR are conducted using standard operating positions with the device transmitting at its highest certified power level in all tested frequency bands. The actual SAR level of an operating device can be below the maximum value because the device is designed to use only the power required to reach the network. That amount changes depending on a number of factors such as how close you are to a network base station.

The highest SAR value under the ICNIRP guidelines for use of the device at the ear is 0.78 W/kg.

Use of device accessories may result in different SAR values. SAR values may vary depending on national reporting and testing requirements and the network band. Additional SAR information may be provided under product information at [www.nokia.com](http://www.nokia.com).

#### **Terms of use, OVI SERVICE TERMS and privacy policy Terms of Use**

Thank you for choosing Nokia. By starting to use your device you begin your exciting journey with us.

### **First use of your device**

To access the wide range of Nokia's Ovi services a Nokia Account will be automatically created for you when you first use your device. You then only need to add personal user information when accessing the services for the first time, after which you can manage your Nokia Account online.

To help you to get the most out of your device and services, you will start receiving free personalized text messages from My Nokia with tips, tricks and support. You may unsubscribe from these My Nokia messages at any time by following the information on the welcome message you receive shortly after activating your device, or by clicking the My Nokia icon in your device and selecting Unsubscribe.

Upon first use of your device and after you have updated the Nokia device software an activation text message will be sent to Nokia.

### **Software updates**

If you update your Nokia device software the information described above in this notice still applies.

To ensure you have the latest Nokia device software and applications, your device checks the availability of software updates from Nokia. If any are available you will be prompted to approve their installation. You may disable automatic checking for updates through settings in your device. You may also install software through available software update channels.

### **Other important information**

By starting to use the device or when you update the Nokia device software you accept the Ovi Service Terms and Privacy Policy ("Terms") included in the sales box or as otherwise made available to you.

To provide you with the services described above your mobile number, device serial number and mobile subscription identifiers will be sent to Nokia upon first use of the device. Some or all of the above information may also be sent to Nokia in connection with software updates. This information may be used as further specified in the Privacy Policy.

This notice is not applicable and the welcome screen will not appear at first device use, if the service is not available in your country, software version or selected device language.

Normal charges for text messages and transmission of data will apply.

### **OVI SERVICE TERMS**

### **1. Acceptance**

These Ovi Service Terms together with the Privacy Policy (collectively "Terms") govern your use of the application or website where you accessed these Ovi Service Terms and use of the related services (collectively "Service") and the Terms constitute an agreement between you and Nokia Corporation defining the rights and responsibilities of you and Nokia Corporation including its affiliates and suppliers (collectively "Nokia") with respect to the Service. There may be additional conditions applicable to certain parts of the Service. You are not allowed to use the Service if you do not agree to the Terms.

### **2. Eligibility**

To use the Service, you must be at least thirteen (13) years of age. If you are at least thirteen (13) years of age but a minor where you live, you must review the Terms and have your parent or legal guardian complete the registration on your behalf for you to use the Service. The person completing the registration must be legally competent.

### **3. Registration and Termination**

You agree to provide truthful and complete information when registering for the Service and to keep that information updated. Providing misleading information about your identity is forbidden.

When you register, you will create a username and a password. You (and your parent or legal guardian, if you are a minor) are personally responsible for any use of the Service with your username and password. You agree to take due care in protecting your username and password against misuse by others and promptly notify Nokia about any misuse.

You may terminate your registration if you no longer wish to use the Service. After termination, you will no longer have access to the Service. Nokia may terminate your registration or restrict your access to certain parts of the Service if there is an indication that you have breached the Terms or with a prior notice if you have not signed into the Service with your username in the past six (6) months. Except as set forth in Privacy Policy, Nokia shall not be responsible for any removal of the information or content you have submitted ("Material") from the Service when your registration is terminated.

After the Material is removed from the Service by either you or Nokia, some traces of the Material may remain and copies of the Material may still reside within the Service.

### **4. Using the Service**

You agree to:

- Use the Service only for your private, non-commercial purposes;
- Comply with applicable laws, the Terms and good manners;
- Not submit unlawful, offensive, abusive, pornographic, harassing, libelous or other inappropriate Material;
- Respect the privacy of others;
- Obtain any consents, permission or licenses that may be required for you to have the legal right to submit any Material; and
- Not distribute or post spam, unreasonably large files, chain letters, pyramid schemes, viruses or any other technologies that may harm the Service, or the interest or property of the Service users.

Nokia may but has no obligation to:

- Monitor or moderate any of the Material; and
- Remove any Material from the Service and restrict access to any part of the Service at any time in its sole discretion.

### **5. Allegations of Copyright Infringement**

# **106 Product and safety information**

You may notify Nokia of copyright infringement on the Service by providing notice (a) by email with "Copyright Notification" in the subject line to copyright. notices@nokia.com, (b) by a document titled "Copyright Notification" mailed to Nokia, Attn: Copyright Agent, 102 Corporate Park Drive, White Plains, NY 10604, or (c) via the online form, if available. Your notice must:

(1) Identify the original copyrighted work you claim is infringed;

(2) Identify the content on the Service that you claim is infringing the copyrighted work. Please provide enough detail for Nokia to locate the allegedly infringing content on the Service;

(3) Provide your contact information, including your full name, mailing address, telephone number, and email address, if available;

(4) Provide a statement that you have a good faith belief that the use of the content in the manner complained of is not authorized by the copyright owner, its agent, or the law;

(5) Provide this statement: "I swear, under penalty of perjury, that the information in this notification and complaint is accurate and that I am the copyright owner, or am authorized to act on behalf of the copyright owner of an exclusive right that is infringed."; and

(6) Provide your signature.

### **6. Licenses**

Nokia does not claim ownership in your Material. Your submission of Material to the Service does not transfer ownership rights in the Material to Nokia. However, by submitting Material to the Service you grant Nokia a worldwide nonexclusive, assignable, fully paid, royalty-free, perpetual and irrevocable license to use, copy, publicly perform, display, distribute and modify the Material, and to prepare derivative works thereof, or incorporate the Material into other works as well as sublicense the same.

Users of the Service are granted a non-exclusive, non-transferable, revocable license (revocable at the sole discretion of Nokia at any time) to access and use the Service strictly in accordance with the Terms. Any further intellectual property rights in any information or content in the Service are not granted.

### **7. Fees**

Your use of the Service may be or may become subject to charges. Any fees charged by Nokia will be announced separately in connection with the Service.

Use of the Service may involve transmission of data through your service provider's network. Your network service provider may charge for such data transmission.

Nokia assumes no responsibility for the payment of any charges.

### **8. Availability**

The Service may not be available in some countries and may be provided only in selected languages. The Service may be network dependent, contact your network service provider for more information.

Nokia reserves the right, in its sole discretion, to change, improve and correct the Service. The Service may not be available during maintenance breaks and other times.

Nokia may also decide to discontinue the Service or any part thereof in its sole discretion. In such case you will be provided a prior notification.

### **9. Dealings with Others**

You may interact with other users on or through the Service. You agree that any such interactions do not involve Nokia and are solely between you and the other user(s).

### **10. Personal Data**

The Privacy Policy and additional provisions in these Ovi Service Terms govern use of your personal data.

### **11. Limitation of Liability**

The Service is provided on "AS IS" and "AS AVAILABLE" basis. Nokia does not warrant that the Service will be uninterrupted or error or virus-free. No warranty of any kind, either express or implied, including but not limited to warranties of title or non-infringement or implied warranties of merchantability or fitness for a particular purpose, is made in relation to the availability, accuracy, reliability, information or content of the Service. You expressly agree and acknowledge that the use of the Service is at your sole risk and that you may be exposed to content from various sources.

Except for liability for death or personal injury caused by gross negligence or intentional misconduct, Nokia shall not be liable for any direct, indirect, incidental, punitive or consequential damages caused by the use or inability to use the Service.

### **12. Indemnification**

You agree to defend, indemnify and hold harmless Nokia from and against any and all third party claims and all liabilities, assessments, losses, costs or damages resulting from or arising out of i) your breach of the Terms, ii) your infringement or violation of any intellectual property, other rights or privacy of a third party, iii) misuse of the Service by a third party where such misuse was made available by your failure to take reasonable measures to protect your username and password against misuse.

### **13. Miscellaneous**

### 13.1 Choice of Law and Arbitration

Except where prohibited by applicable law or provided otherwise herein, the Terms shall be governed by the laws of Finland without regard to its conflict of law provisions.

If you are a US resident the following paragraph shall apply: The Terms shall be governed by the laws of New York without regard to its conflicts of law provisions. Any dispute relating to these Terms or the Service shall be submitted to binding arbitration in Westchester County, New York within eighteen (18) months of the date the facts giving rise to the suit were known, or should have been known, by the complainant, except that Nokia may seek injunctive or other relief if you have violated or threatened to violate any intellectual property rights. All matters relating to arbitration shall be governed by the Federal Arbitration Act (9 U.S.C. §1 et. seq.). Arbitration shall be conducted by a single arbitrator under the then prevailing Wireless Arbitration Rules of the American Arbitration Association ("AAA"), Each party must submit any claim which would constitute a compulsory counterclaim in litigation or such claim shall be barred. No award of exemplary, special, consequential or punitive damages shall be permitted. The losing party, as determined by the arbitrator, shall pay the arbitration fees. The arbitrator's award shall be binding and may be entered as a judgment and enforceable in any court of competent jurisdiction. Arbitration shall be conducted on an individual, not class-wide basis, and no arbitration shall be joined with an arbitration involving any other person or entity.

### 13.2 Validity

The Terms shall neither exclude nor limit any of your mandatory rights in your country of residence. If a provision of the Terms is found to be invalid, the validity of the remaining provisions shall not be affected and the invalid provision shall be replaced with a valid provision that comes closest to the result and purpose of the Terms. If there is any conflict between
these Ovi Service Terms and the Privacy Policy, the provisions of these Ovi Service Terms shall prevail. The provisions of the Terms that are intended to survive termination shall remain valid after any termination.

#### 13.3 Changes in Terms

Nokia reserves the right to modify the Terms at any time without prior notice. If the Terms are changed in a material, adverse way, Nokia will provide a separate prior notice advising of such change.

You are responsible for regularly reviewing the Terms. Your continued use of the Service shall constitute your consent to any changes and modifications.

13.4 Links to Third Party Sites and Content

For your easy accessibility Nokia may include links to sites on the Internet that are owned or operated by third parties and that are not part of the Service. Upon following a link to such a third-party site, you shall review and agree to that site's rules of use before using such site.

You agree that Nokia has no control over the content of third-party sites and cannot assume any responsibility for services provided or material created or published by such sites. A link to a third-party site does not imply that Nokia endorses the site or the products or services referenced in the site.

In addition, users may create links within the Service to content that has not otherwise been submitted to the Service. You agree that Nokia is neither responsible for nor liable for any such links.

#### **14. Intellectual Property**

The Service and related software are protected under international copyright laws and you are hereby notified that copyrights are claimed by Nokia. Subject to the Terms, Nokia retains all right, title and interest in the Service and in all Nokia's products, software and other properties provided to you or used by you through the Service.

#### **WE CARE ABOUT YOUR PRIVACY**

Nokia is committed to protecting your privacy and to comply with applicable data protection and privacy laws. We hope that this Privacy Policy ("Policy") helps you understand what kind of information we collect in connection with our products and services and how we process such information. Throughout this Policy the term "personal data" means information relating to an identified or identifiable individual (i.e. a natural person). "Nokia" refers to Nokia Corporation, including its affiliates (also referred to as "we", "us", or "our").

This Policy applies to personal data collected in connection with products and services offered by Nokia or from other interactions with us where a link or other reference of incorporation to this Policy is made, for example, in connection with our devices and accessories, websites (also including mobile websites), games, music and other types of services

offered by Nokia typically in electronic form, as well as other services such as customer care and warranty services or promotions and campaigns.

We may provide additional or amending privacy information in connection with a particular Nokia product or service. Such information prevails over this Policy to the extent of any conflict. Our products or services may contain links to other companies' websites and other third party services that have privacy policies of their own. We recommend that you read the privacy policies of such services. Nokia is not responsible for the privacy practices or contents of any such services.

**By using this website and/or by submitting personal data to Nokia, you express your agreement to the processing of your personal data in the manner provided in this Policy. If you do not agree with this Policy, please do not use this website or provide Nokia with your personal data.**

### **The Data We Collect**

We collect your personal data typically when you make a purchase, use or register into our services, enter into a sales promotion or a campaign or otherwise interact with us. We endeavour to collect personal data only with your knowledge or consent. Below are examples of the categories of data collected.

- **Technical Information** For the most part, you may visit our websites or use our products or services without having to tell us who you are. However, certain technical information is normally collected as a standard part of your use of our services. Such information includes, for example, your IP-address, access times, the website you linked from, pages you visit, the links you use, the adbanners and other content you viewed, information about your devices and other such technical information your browser provides us with or as may be otherwise collected in connection with certain products and services. When you use our services or otherwise interact with us over telecommunications networks, certain additional information, such as your mobile telephone number, may be transmitted to us by the telecommunications operator as a standard part of that communication. Please also see the section "Use of Cookies and Web Beacons" below.
- **Information you provide us with** When you register for our services, make a purchase, enter a sales promotion or otherwise interact with us, we may ask you to provide us with information such as your name, email address, street address, as well as user names, passwords and other such credentials that are used to authenticate users and to validate their actions or that may be needed to provide you with the products and services you have requested or to communicate with you.

We may collect demographic information, for example, your age, gender, postal code and language preferences. We may also collect other information you provide, such as your consents, preferences and feedback, information relating to your devices and other such information you provide us with. Please note that certain non-identifiable information collected from you may become personally identifiable when you provide us with your personal data. We may also obtain, in accordance with applicable law, some personal data from list-rental companies and other such publicly available sources. Some of our services may allow you to submit information about other people, for example, if you make an order for a product that you wish us to send directly to another recipient.

• **Your transactions with us** We collect or ask for information relating to your purchase and/or use of our products and/or services and your other interactions with us. Such information may include, for example, details of the queries or requests you have made, the products and services provided (including delivery details), financial details (including payments made, credit card details, billing address, credit checks and other such financial information), details of agreements between you and Nokia, records of contacts and communications, information and details relating to the content you have provided us with and other such transactional information. We may, in accordance with applicable law, record your communication with our customer care or with other such contact points. Certain services may involve the use of your location data. However, use of your location data for such services is subject to your consent.

### **The Purposes for which We Process Your Personal Data**

Nokia processes your personal data for the purposes described in this Policy and/ or any additional service specific privacy information. Please note that one or more purposes may apply simultaneously.

- **Provision of products and services** We may use your personal data to fulfill your requests, process your order or as otherwise may be necessary to perform or enforce the contract between you and Nokia, to ensure the functionality and security of our products and services, to identify you and to prevent and investigate fraud and other misuses.
- **Development of products and services** We may use your personal data to develop our products and/or services. However, for the most part we only use aggregate and statistical information in the development of our products and services. We may also use your personal data to personalize our offering and to provide you with service more relevant to you, for example, to make recommendations and to display customized content and advertising in our websites. We may combine personal data collected in connection with your use of a particular Nokia product and/ or service with other personal data we may hold about you, except where such personal data was collected for a different purpose. We may create aggregate and statistical information based on your personal data.
- **Communicating with you and marketing** We may use your personal data to communicate with you, for example, to provide information relating to our products and/or services you are using or to contact you for customer satisfaction queries. We may use your personal data for marketing or research purposes, for example, to conduct market research and we may, in accordance with applicable law, contact you to inform you of new products, services or promotions we may offer. Also, some of our products and services may be used to promote products and services of other companies. However, Nokia does not disclose your personal data to such companies or any other company for marketing purposes without your prior consent.

#### **Sharing Your Personal Data**

Generally, we do not sell, lease, rent or otherwise disclose your personal data to third parties unless otherwise stated below.

- **Consent** We may share your personal data if we have your consent to do so. Some services may include sharing your personal data with other users of the service, for example services where users publish their own content or Nokia user communities.
- **Nokia companies and authorized third parties**We may share your personal data with other Nokia companies or authorized third parties who process personal data for Nokia for the purposes described in this Policy. Such parties are not permitted to use your personal data for other purposes, and we require them to act consistently with this Policy and to use appropriate security measures to protect your personal data.
- **International transfers** Our products and services may be provided using resources and servers located in various countries around the world. Therefore your personal data may be transferred across international borders outside the country where you use our services, including to countries outside the European Economic Area (EEA) that do not have laws providing specific protection for personal data or that have different legal rules on data protection, for example, the United States of America. In such cases we take steps to ensure that there is a legal basis for such a transfer and that adequate protection for your personal data is provided as required by applicable law, for example, by using standard agreements approved by relevant authorities (where necessary) and by requiring the use of other appropriate technical and organizational information security measures.
- **Mandatory disclosures** We may be obligated by mandatory law to disclose your personal data to certain authorities or other third parties, for example, to law enforcement agencies in the countries where we or third parties acting on our behalf operate. We may also disclose and otherwise process your personal data in accordance with applicable law to defend Nokia's legitimate interests, for example, in civil or criminal legal proceedings.
- **Mergers and Acquisitions** If we decide to sell, buy, merge or otherwise reorganise our businesses in certain countries, this may involve us disclosing personal data to prospective or actual purchasers and their advisers, or receiving personal data from sellers and their advisers.

### **Collecting the Data of Minors**

Nokia does not seek to collect any information from or engage in any transactions with persons under the age of 13. Our databases may nevertheless contain personal data of children under 13 due to the fact that it is not always possible to determine precisely the age of the user. Insofar as we ask you to provide your age, we block the service from any person who is under 13 years of age. We will also make reasonable efforts to clear our databases of personal data relating to under age users.

Nokia's policy is to request that minors (the legal age of majority and therefore the age of minors is determined by local law where you reside) do not make purchases or engage in other legal acts on our products and services without the consent of a parent or legal guardian, unless otherwise permitted by applicable law.

#### **Data Quality**

We take reasonable steps to keep the personal data we possess accurate and upto- date and to delete out of date or otherwise incorrect or unnecessary personal data.

As certain Nokia products and services may allow you to manage your profile, we encourage you to access your personal data from time to time to ensure that it is correct and up-to-date. Please remember that it is your responsibility to provide us with correct details as well as to update the personal data you have provided us with in case of any changes.

### **Security**

While there are always risks associated with providing personal data, whether in person, by phone, via the internet or otherwise, and no technology is completely safe or "tamper" or "hacker" proof, Nokia takes appropriate technical and organizational information security measures to prevent and minimize such risks.

Such measures include, where appropriate, the use of firewalls, secure server facilities, encryption, implementing proper access rights management systems and processes, careful selection of processors and other technically and commercially reasonable measures to provide appropriate protection for your personal data against unauthorized use or disclosure. Where appropriate, we may also take back-up copies and use other such means to prevent accidential damage or destruction to your personal data. If a particular part of a Nokia website supports on-line transactions, we will use an industry standard security measure, such as the one available through "Secure Sockets Layer" ("SSL"), to protect the confidentiality and security of online transactions.

### **Use of Cookies and Web Beacons**

From time to time when you visit a Nokia website, information may be placed on your computer to allow us to recognize your computer. This information is commonly in the form of a textfile known as a "cookie". Cookies are small pieces of data stored on your computer's hard drive, rather than on the website. Typically, they enable collection of certain information about your computer, including your internet protocol (IP) address, your computer's operating system, your browser type and the address of any referring sites. Our use of cookies is intended to provide benefits to you, such as eliminating the need for you to enter your password frequently during a session or the need to re-enter items you place in a shopping cart if you do not finish a transaction in a single visit. Cookies are also used for website traffic analysis and anonymous demographic profiling so that we may improve our services.

Nokia may use so called web beacons (or "pixel tags") in connection with some websites. However, we do not use them to identify individual users personally. Web beacons are typically graphic images that are placed on a website and they are used to count visitors to a website and/or to access certain cookies. This information is used to improve our services. Web beacons do not typically collect any other information than what your browser provides us with as a standard part of any internet communication. If you turn off cookies, the web beacon will no longer be able to track your specific activity. The web beacon may, however, continue to collect information of visits from your IP-address, but such information will no longer be unique.

If you do not wish to receive cookies, or want to be notified before they are placed, you may set your web browser to do so, if your browser so permits. Please understand that if cookies are turned off, you may not be able to view certain parts of this site that may enhance your visit. Some of our business partners whose content is linked to or from this site may also use cookies or web beacons. However, we have no access to or control over these cookies.

### **Your Rights**

In case you wish to know what personal data we hold about you or you wish to replenish, rectify, anonymize or delete any incomplete, incorrect or outdated personal data, or you wish us to cease processing your personal data for the purpose of sending promotional materials or direct marketing or for the performance of market research or on other compelling legal grounds, you may, as appropriate and in accordance with applicable law, exercise such rights by contacting us through the contact points referred to below. In some cases, especially if you wish us to delete or cease the processing of your personal data, this may also mean that we may not be able to continue to provide the services to you. We encourage you to use available profile management tools for the above purposes as such tools often provide you with direct access to your personal data and allow you to effectively manage it.

Please note that Nokia may need to identify you and to ask for additional information in order to be able to fulfill your above request. Please also note that applicable law may contain restrictions and other provisions that relate to your above rights.

### **The Controller of Your Personal Data and Contact Details**

Nokia Corporation of Keilalahdentie 4, 02150 Espoo, Finland shall be the controller of your personal data.

In addition, the Nokia affiliate providing the product or service may be a controller of your personal data. You may find the identity of the controller and its contact details by reviewing the terms and conditions of such a product or service or by using contact information provided in the applicable Nokia websites. In matters pertaining to Nokia's privacy practices you may also contact us at:

Nokia Corporation

c/o Privacy

Keilalahdentie 4

02150 Espoo

Finland

### **Changes to This Privacy Policy**

Nokia may from time to time change this Privacy Policy or change, modify or withdraw access to this site at any time with or without notice. However, if this Privacy Policy is changed in a material, adverse way, Nokia will post a notice advising of such change at the beginning of this Policy and on this site's home page for 30 days. We will assume you have accepted any such change after the expiry of this 30 day period or if you continue to use this site after such changes have been posted and before such period has expired. If you do not accept any such changes, please contact us by using the contact details above and ask us to stop using your personal data. We recommend that you re-visit this Privacy Policy from time to time to learn of any such changes to this Privacy Policy.

### **116 Index**

# **Index**

### **A**

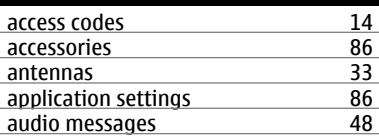

### **B**

**C**

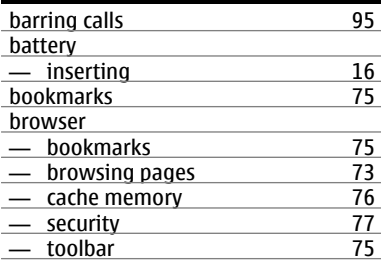

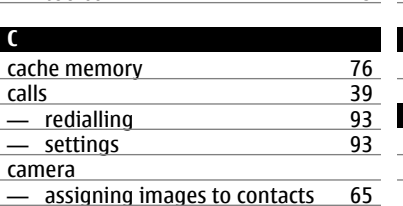

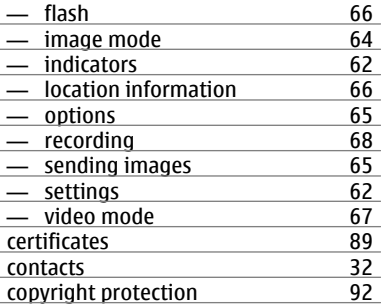

### **D**

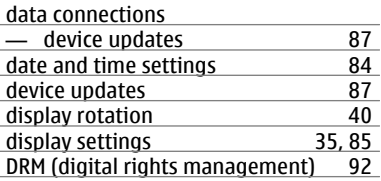

# **E** e-mail [50](#page-49-0)

# **F**

# factory settings

— restoring [91](#page-90-0)

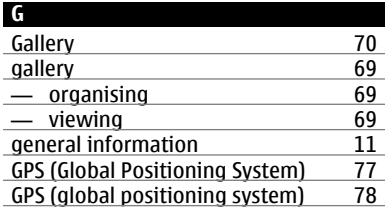

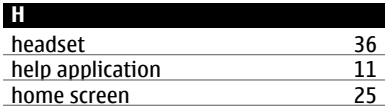

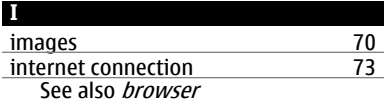

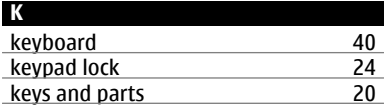

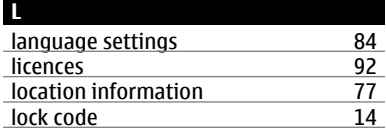

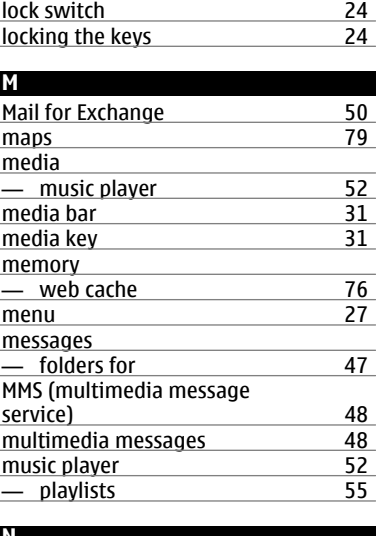

### **N**

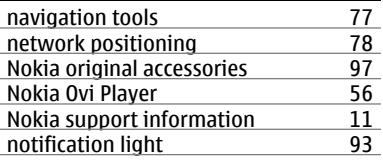

## **118 Index**

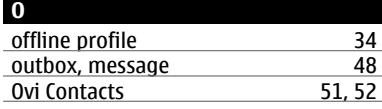

### **P**

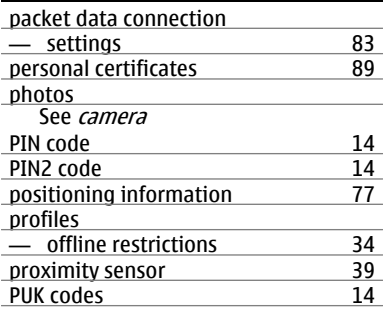

### **R**

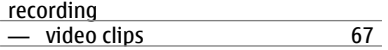

## **S**

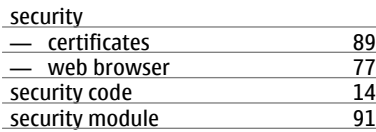

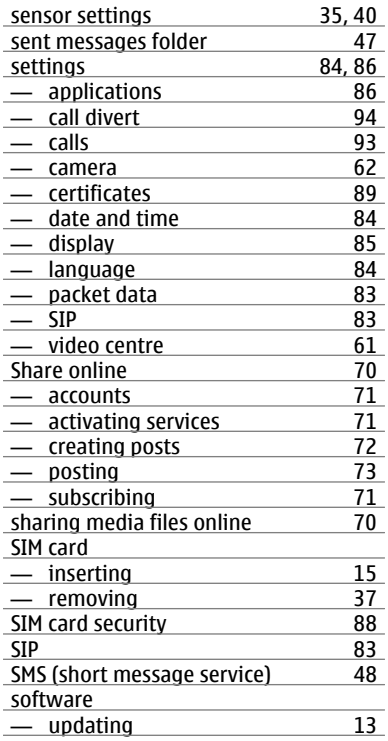

# **Index 119**

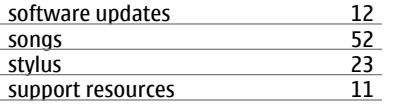

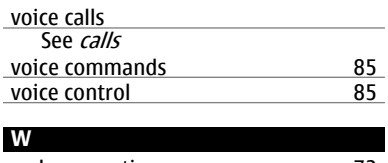

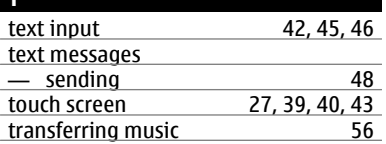

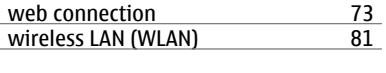

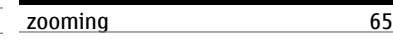

**Z**

# **U**

**T**

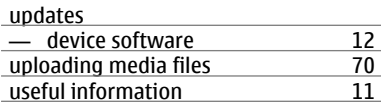

### **V**

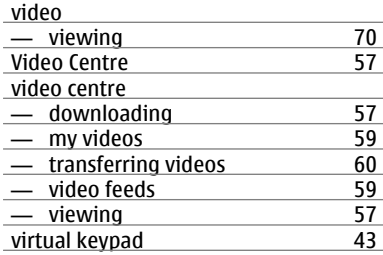